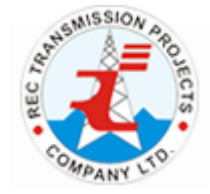

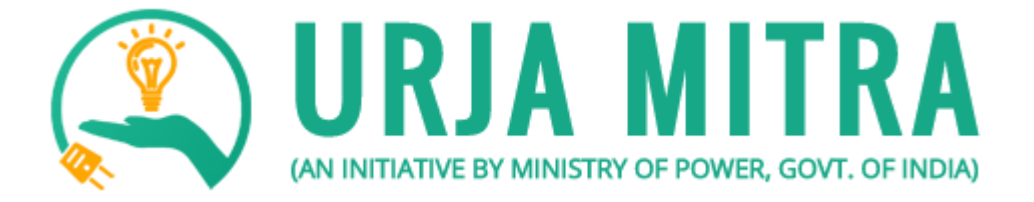

# **User Manual for Web Portal Application**

# **REC Transmission Projects Company Limited**

(A wholly owned subsidiary of REC, a *'Navratna CPSE' Under* the Ministry of Power, Govt of India)

## **Introduction**

Urja Mitra is an initiative of Ministry of Power, Govt. of India which provides Outage Management and Notifications Platform for dissipating the outage information to power distribution consumers across India through SMS/Calls/push notifications. The Urja Mitra mobile application is Pan-India integrated Mobile Application for Android and IOS platforms to enable the citizen to access real time and historic outage information for Discoms.

At present there are 29 states in India along with 07 Union Territories, these states and UTs collectively have approx. 50 states owned Discoms, Power departments, Integrated Power utilities. Approximately 30 Crore Electricity Consumers are being served by these entities. The major problems faced by Consumers in Indian scenario are:

- 1. Untimely Power Rostering / Shut downs.
- 2. No prior Information on Power Rostering / Shut down.

Hence, Urja Mitra initiatives on mobile/web/cloud platform addresses the above issue of consumers nationwide.

## **OBJECTIVE**

In the above background, the objective is to use Urja Mitra Platform to achieve the following:

- 1. Sharing information's with consumers about outages in rural and urban areas through SMS / Calls / push notifications on their mobile phones.
- 2. Any registered consumer can access and view the above outage information's for any Discoms / Power Department through a Mobile Application /Citizen dashboard on real time basis.

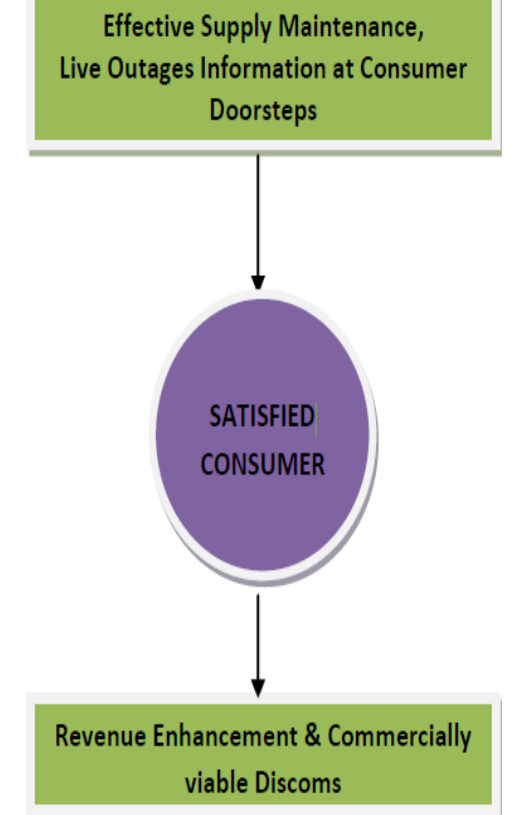

To open Urja Mitra Portal, kindly type "**[www.urjamitra.com"](http://www.urjamitra.com/)** in the Browser's Address bar. Then the Website landing page will open as given below. This landing page shows the animation video which illustrates

that, how the Urja Mitra Platform is going to help the consumers regarding the Power outage information. you can skip the video if required by clicking on the SKIP button

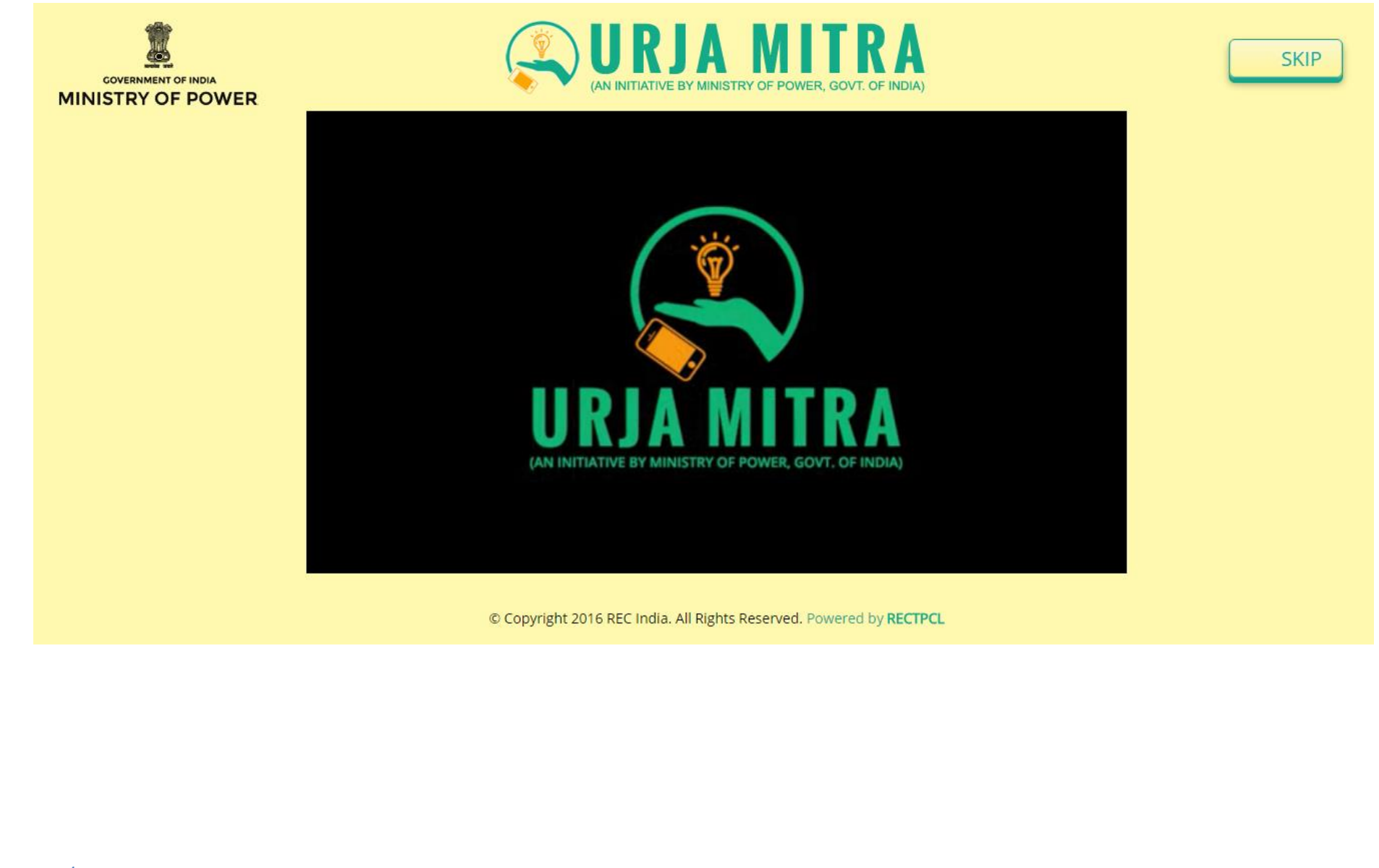

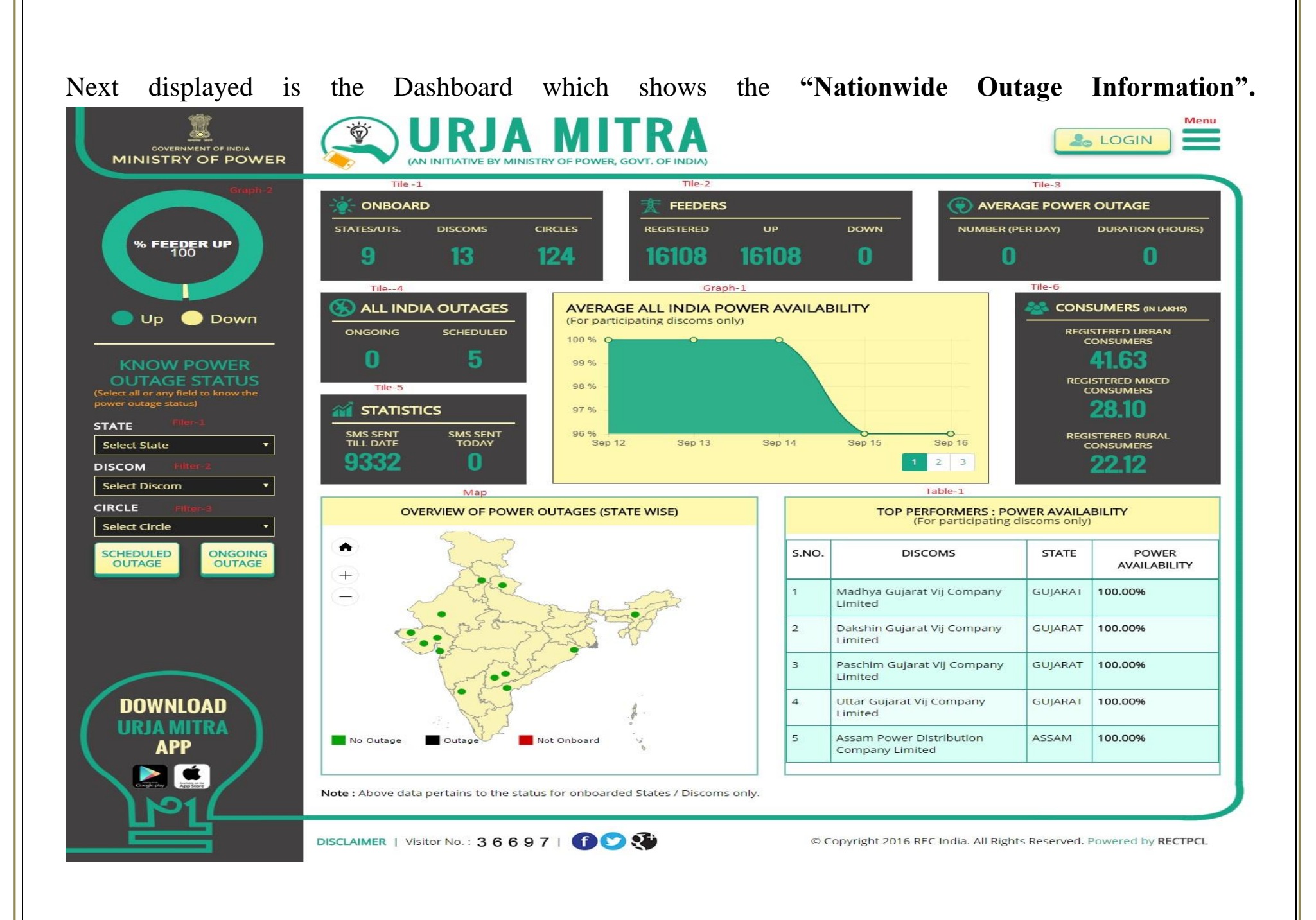

**Menu Bar:** By clicking on the Menu bar  $(\equiv)$  Icon, the following list will open. Which contain seven (07) links off different information pages of the portal. About Urja Mitra

> **Link 1 – About Urja Mitra:** By clicking on this link, following display page will open which contains the information and utilities of the Urja mitra portal.

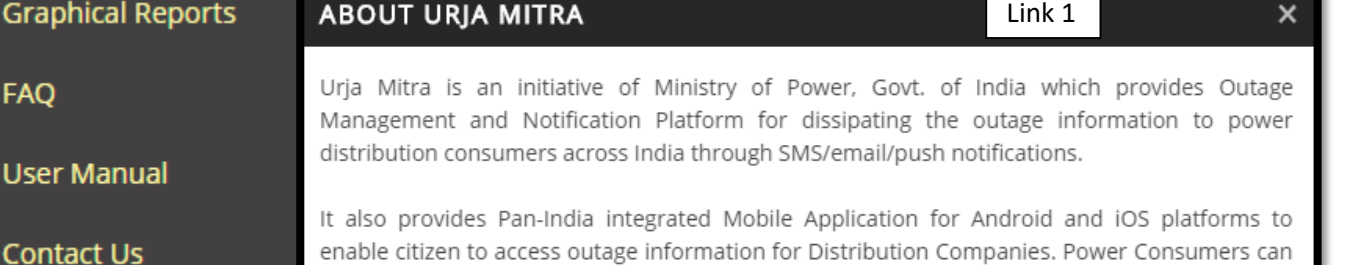

also inform about power outage in their area through mobile app.

## **2 – On boarded Discoms:** By clicking

**Onboarded Discoms** 

Feedback

Graph

**FAQ** 

User |

on this link, list of all On boarded discoms in the portal will be displayed.

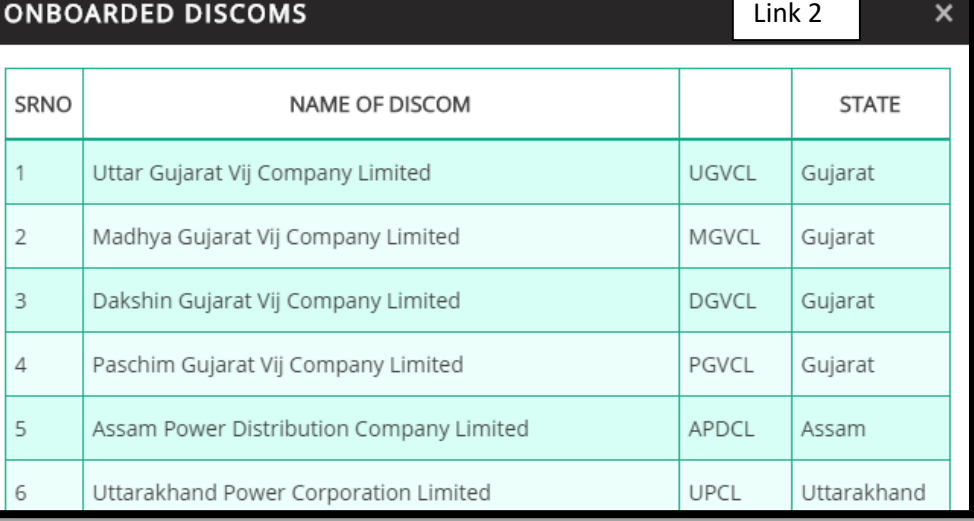

**Link 3 – Feedback:** By clicking on this link, following page will open, through which any consumer can give their feedback / suggestions.

In this Page there are only four text fields.

- 1. In 1st text field, Consumers have to write his/her name. It is a compulsory field.
- 2. In 2nd text field Consumer have to write his/her contact no. It is a compulsory field.
- 3. In 3rd text field, the Consumer has to write his/her Email address. It is a compulsory field.

Then the consumer has to select the radio button of Suggestion or Feedback which he/she want to give.

4. In  $4<sup>th</sup>$  field, the consumer will write his / her suggestion or feedback.

After completing all above, and typing the captcha code in the box provided click on Submit Button, then the written suggestion or feedback will be sent to the Portal administration.

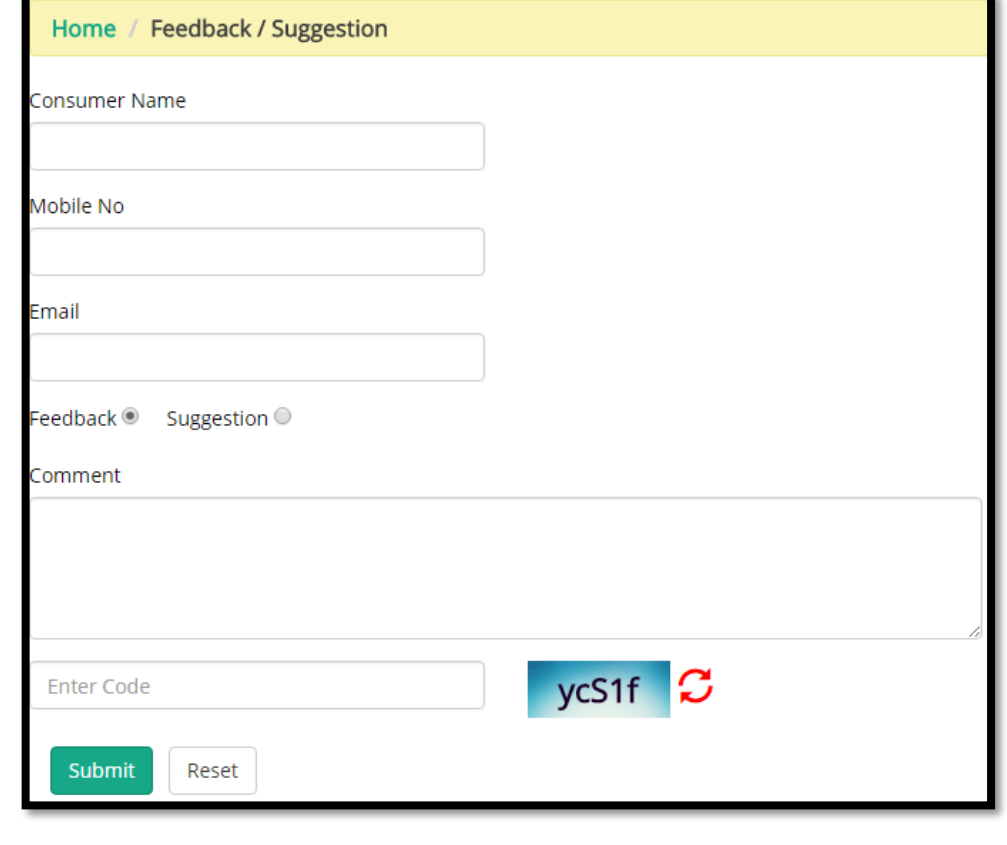

**Link 4 – Graphical Report:** By clicking on this link following page will open, where one can select the type of report which one can see, then after select the type of graph in which reports need to be displayed

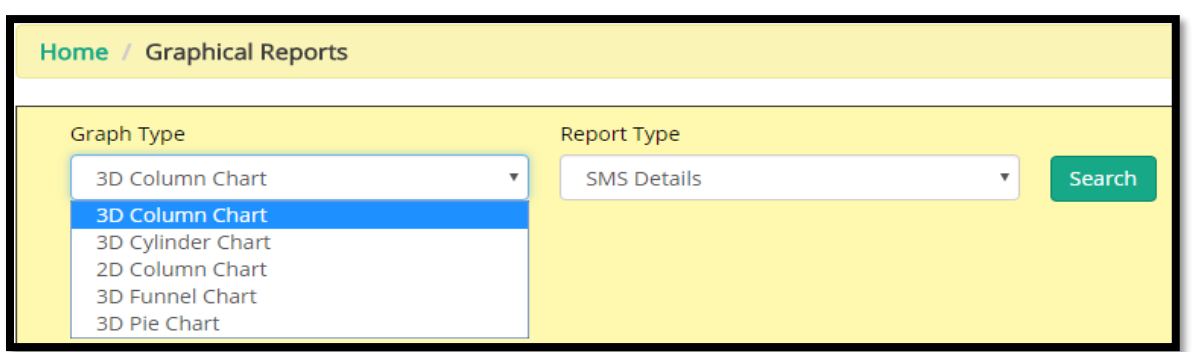

Following are some examples of graphical presentation of reports.

**Note -** All graphs will be open at nationwide scale. By clicking on each graph you can further drill down at lower scale level like:

#### **State –> Circle –> Division –> Subdivision –> Substation -> Feeder**

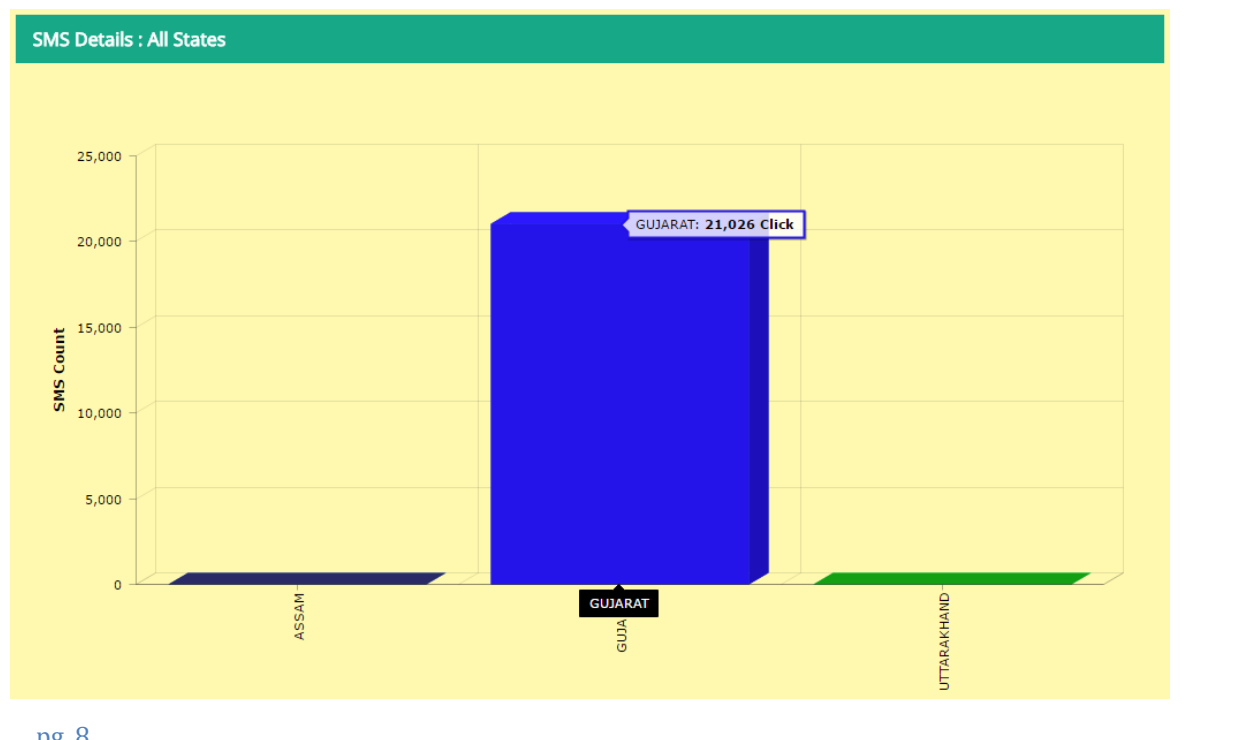

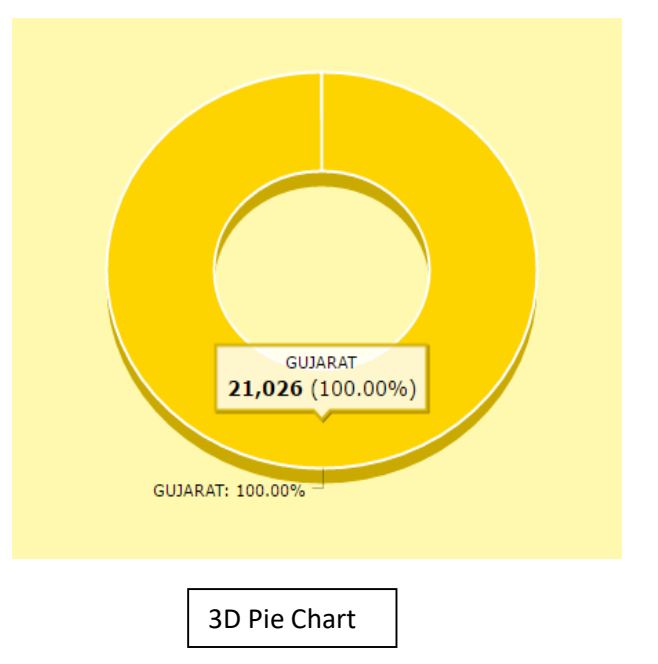

**Link 5 – FAQ:** By clicking on this link following page will open, which shall display the **"Frequently Asked Questions"** with appropriate answers.

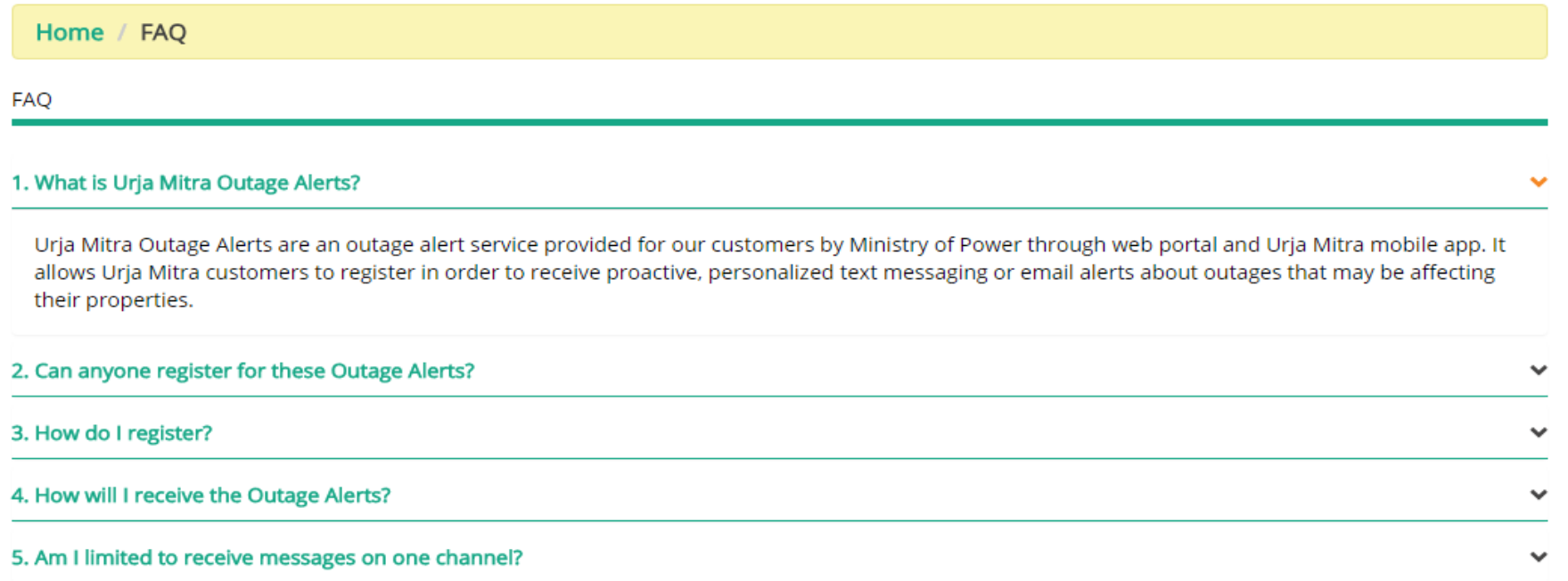

**Link 6 – User Manual:** By clicking on this link, the user manual for Urja Mitra-web portal & Urja Mitramobile application can be viewed.

**Link 6 – Contact Us:** By clicking on this link, following page will open. In this page the details are provided to contact the administration / Central Platform.

Home / Contact Us **CONTACT US** Email: info@urjamitra.com pg. 9

Tile 1 – Onboard:

This tile shows the No. of states, Discoms and the circle associated with the Urja Mitra Platform.

By clicking on the Nos. being displayed under the State/UT head, the following page will be open.

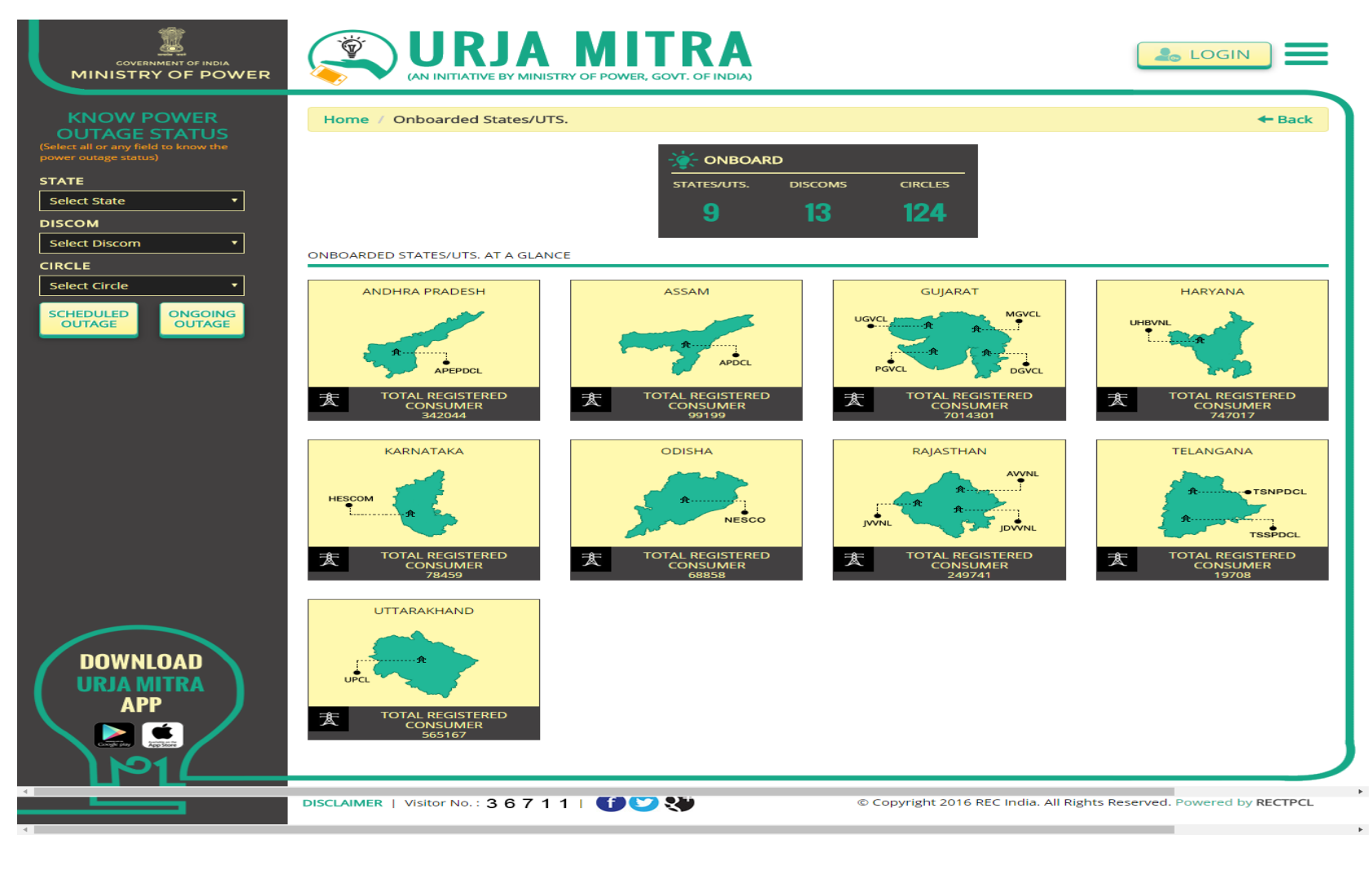

In this page, Maps of all the associated States/UT along with the concerned Discoms Name and total Consumer Numbers will be displayed.

By clicking on a particular state map, following page will open, which will show the name of Discoms of a state along with the **table** of each Discoms which will contain the information of related circle name and the total no. of feeder up and down in the related circle.

**GUIARAT DISCOMS AT A GLANCE** 

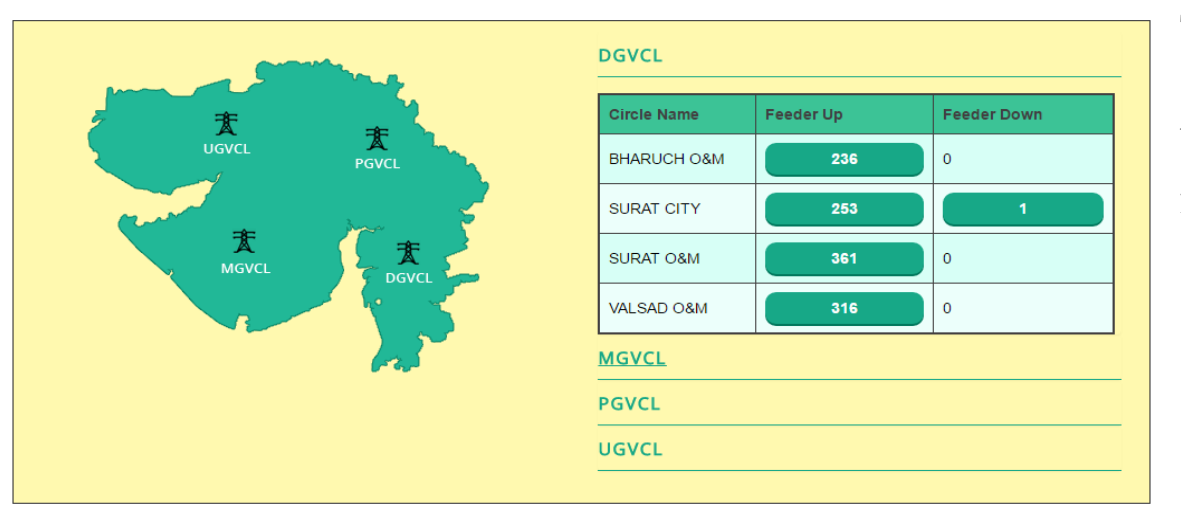

To know the details of Up and Down status of Feeder click on the no. (pointed by arrow) of the circle. On clicking following table will be open which shows the Feeders code, Feeders name and the Area of Feeders.

**FEEDER CODE FEEDER** S.NO. AREA OF FEEDER  $1.$ 104203 22 KV BIRLA CELLULOSE 171701 11KV GUJARAT AGRO  $2.$ 171702 3. 11KV SANGHVI  $\overline{4}$ 28701 22KV HIRAN ORGANICS(FD 5. 28702 22KV P.I. (FDR NO 02) 28703  $6.$ 22KV MEGHMANI (FDR NO 3) 7. 28705 22KV DY.EX.ENG.W/W (FD 8. 28706 22KV GHARDA CHEMICAL(F  $9.$ 103504 11 KV AARTI 10. 26205 22KV DINESH MILL FDR  $\overline{a}$  $3 \mid 4 \mid 5 \mid 6 \mid 7 \mid ... \mid 24 \mid$  > >  $\prec$  $\ll$ 

Records Per Page: 10 ·

Search : Search Keyword

 On clicking on the No. shown in Discoms Heading in Tile 1 below page will open. It will show the tables of all Discoms of all states with the no. of circles related to the Discoms.

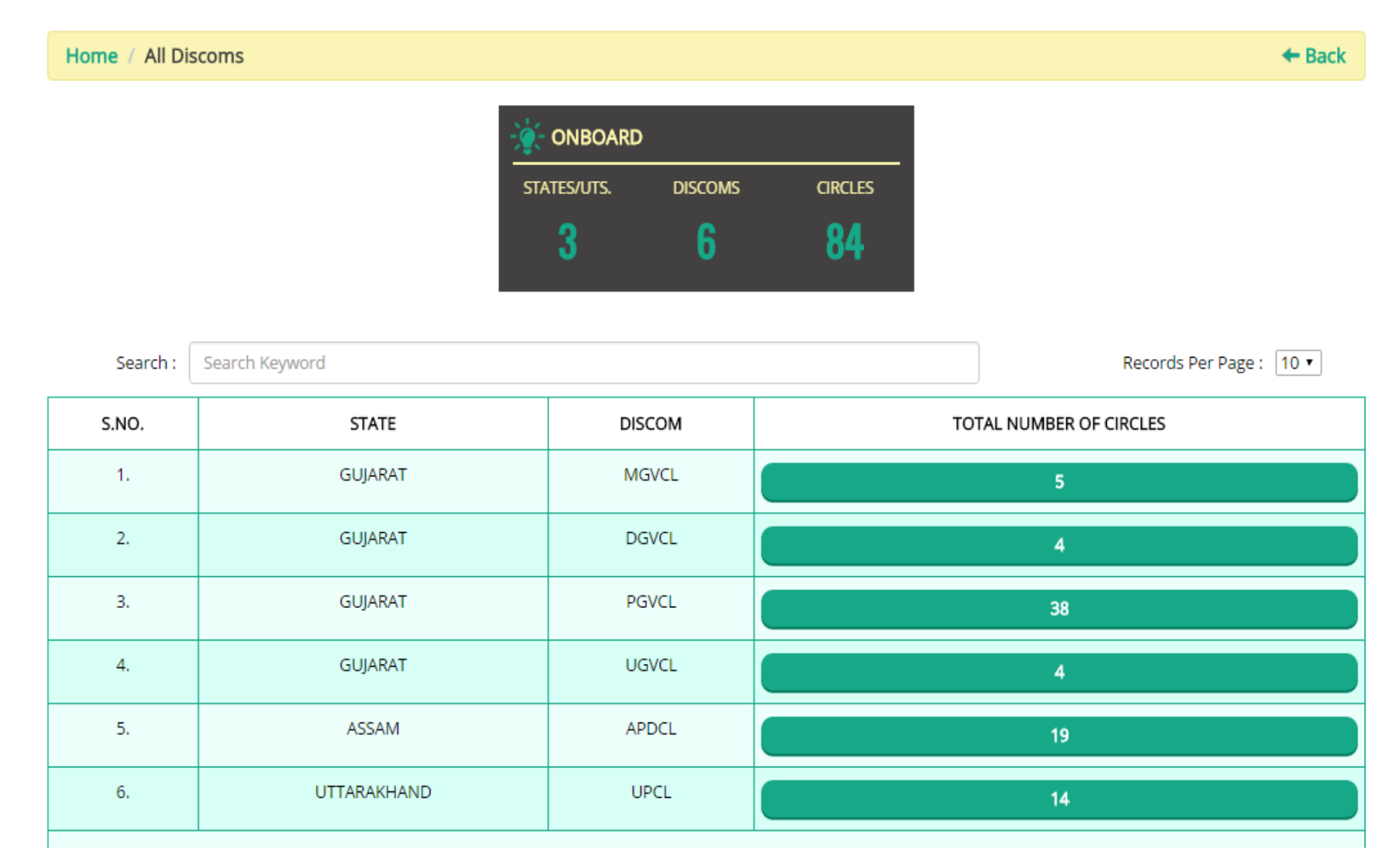

By clicking on the No. (Pointed by arrow) in the below page, will show the total no. of feeders with No. of feeders up and down status. Click on the no. (Pointed by arrow) will open the page as shown in Image.

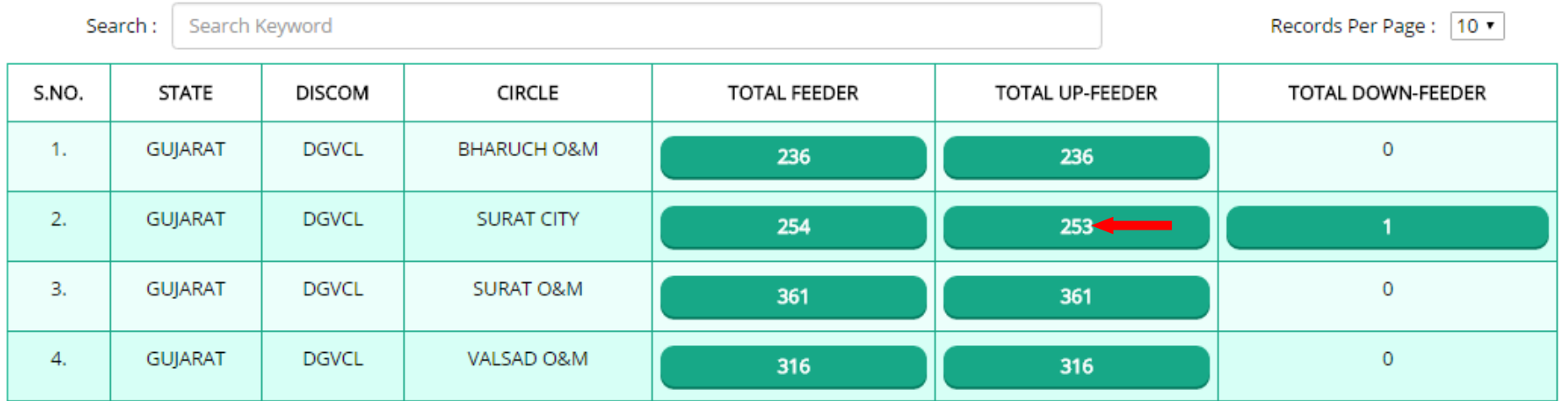

On clicking on the No. shown in Circles Heading in Tile 1 below page will open. This page will show the table of all circles of all Discoms of all states with the no. of feeder related to the circles

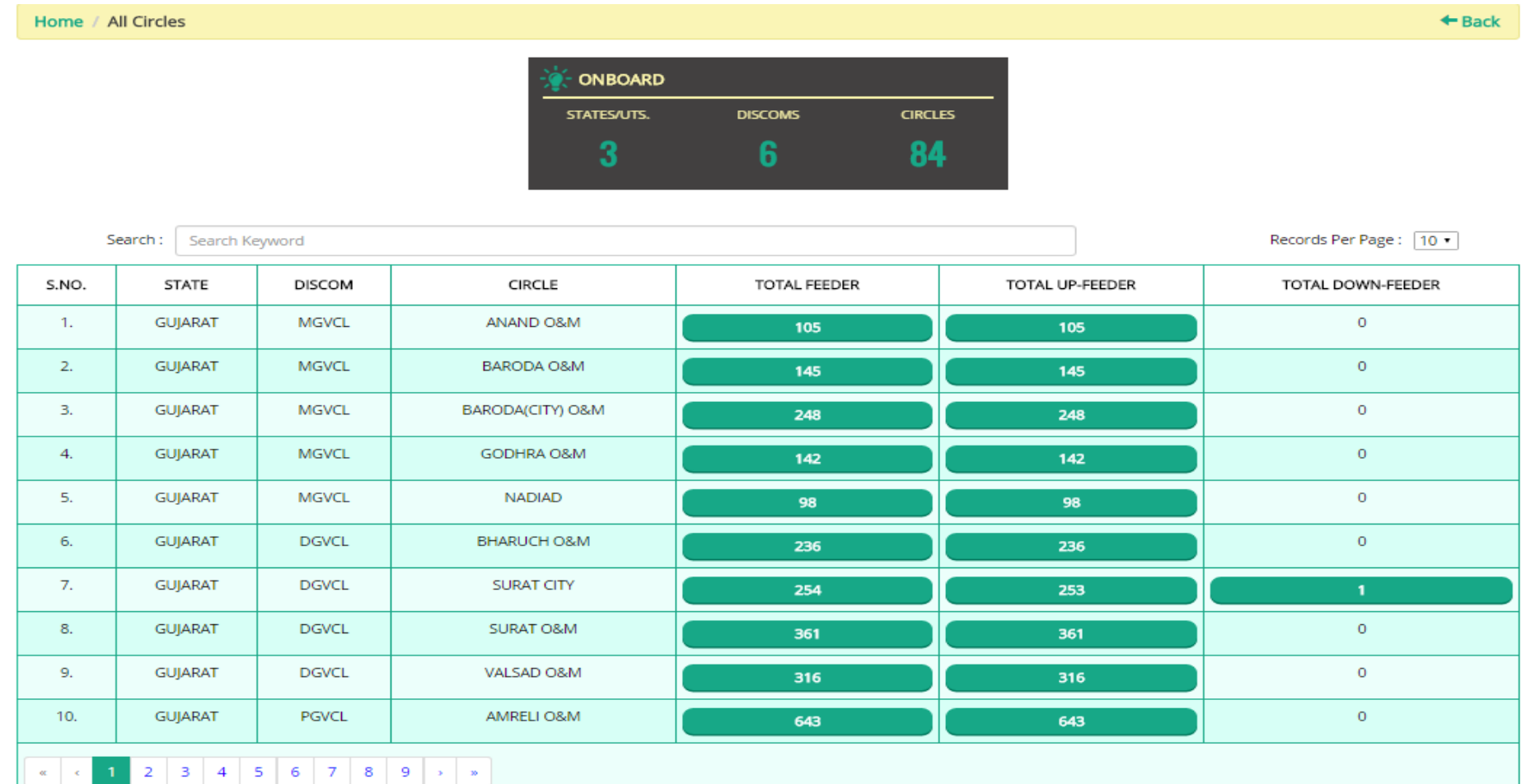

## Tile 2 – Feeders:

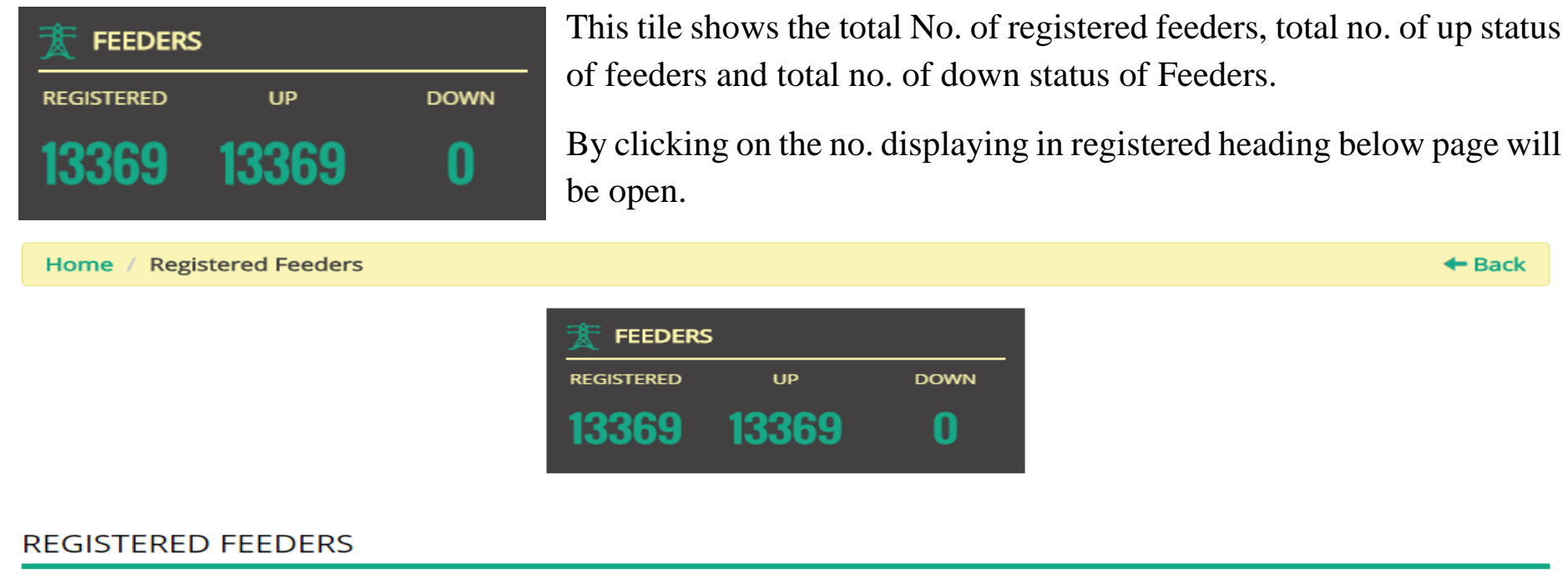

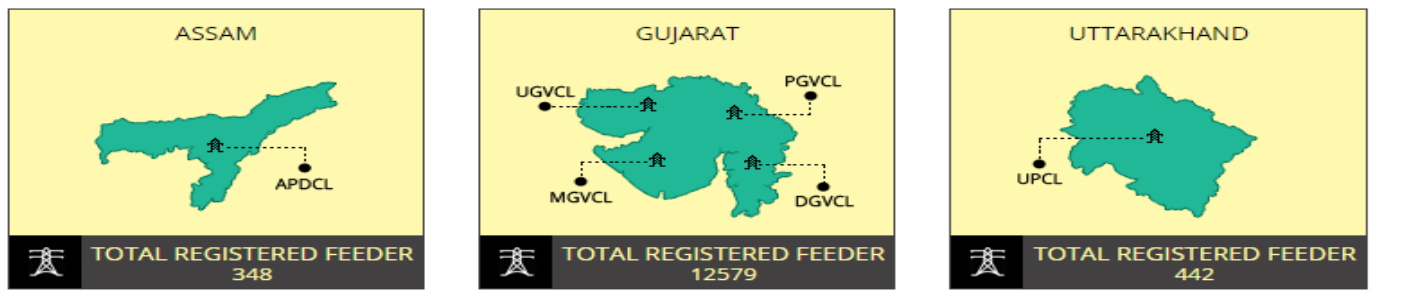

In this page all associated States/UTs' maps with the concerned Discoms name and the total consumer no. will be displayed.

**DOWN** 

0

 $\leftarrow$  Back

By clicking on a particular state map below page will open, which show the name of the Discoms of the state along with the **Table** of each Discoms which contain the information of related circles name and the total status of no. of feeders up and down in the related circle.

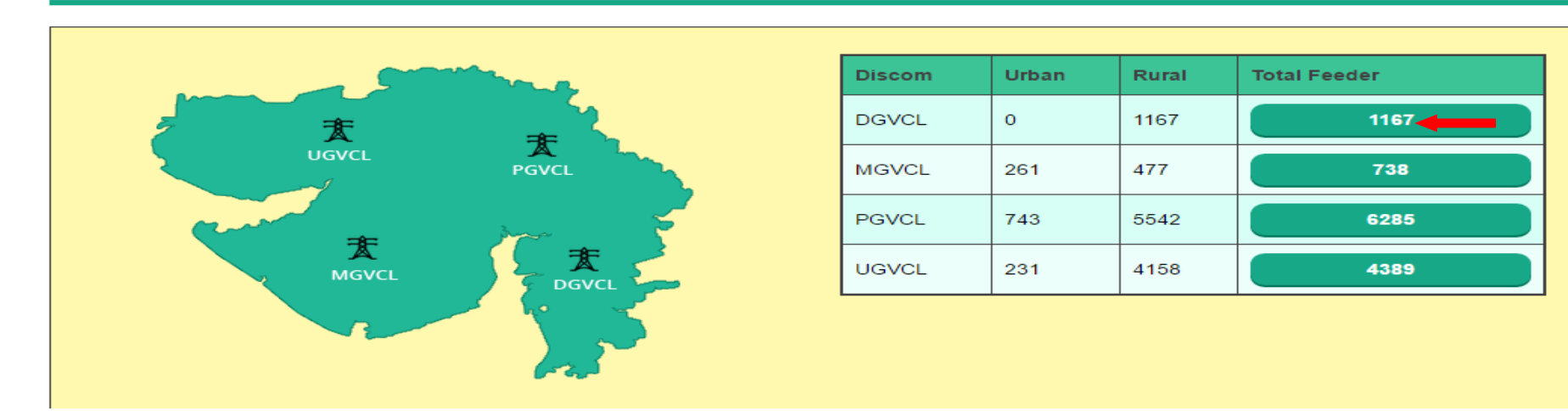

#### **GUJARAT DISCOMS AT A GLANCE**

#### **GUJARAT DISCOMS AT A GLANCE**

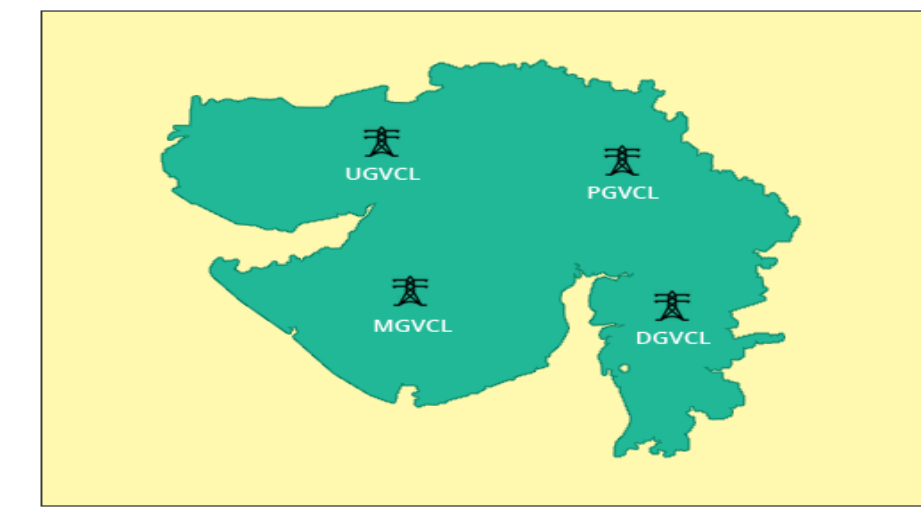

#### **DGVCL**

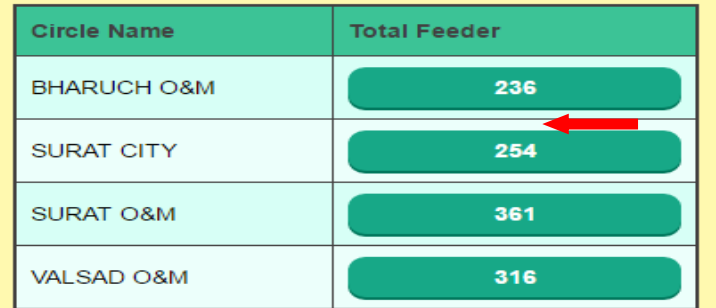

**Activate Windows** Go to Settings to activate Windows

### Tile 3 – Average Power Outage:

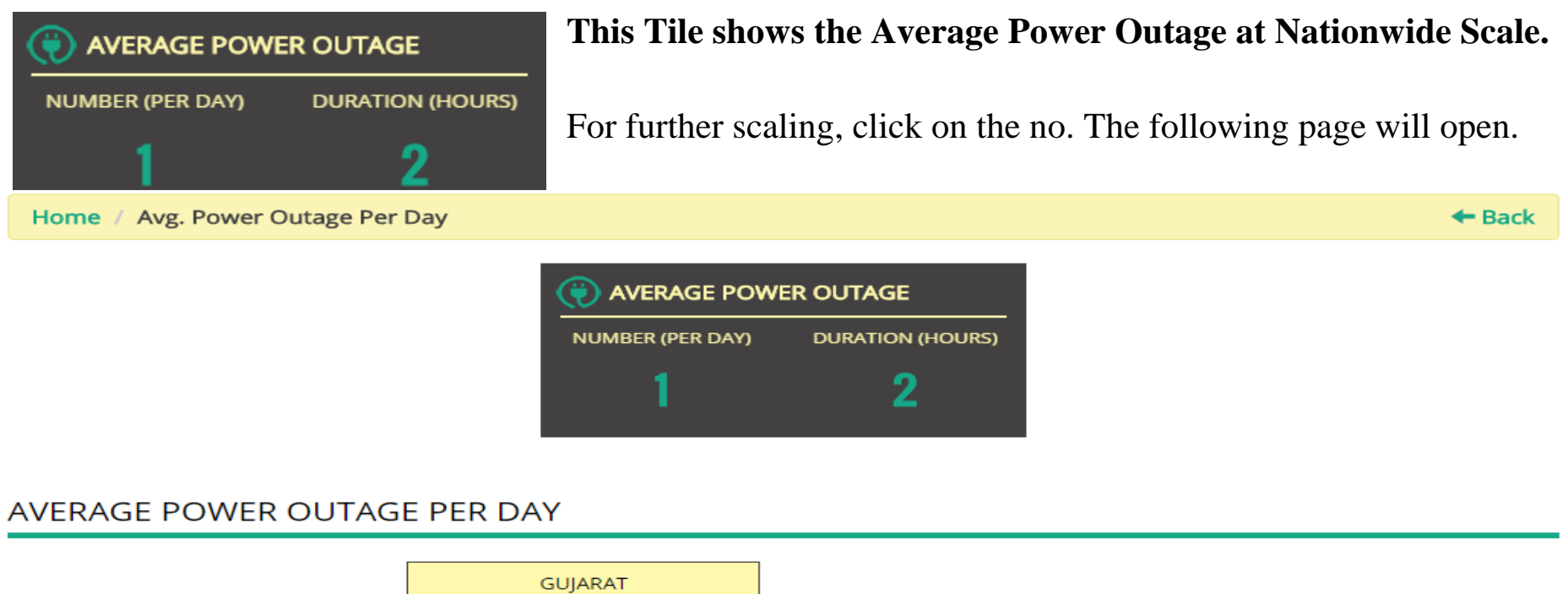

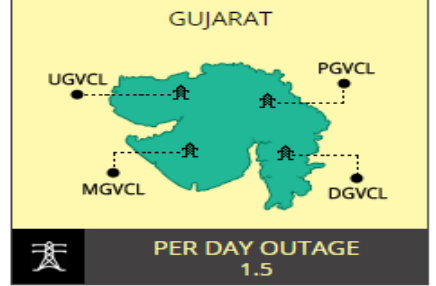

This page will show concerned state map. By further clicking on the map following pages will open :

### At Discoms Level:

Home / Avg. Power Outage Per Day /GUJARAT

#### $\leftarrow$  Back

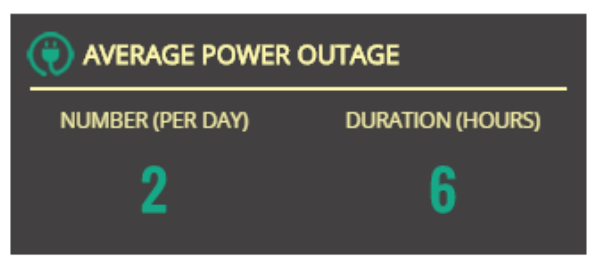

#### GUJARAT DISCOMS AT A GLANCE

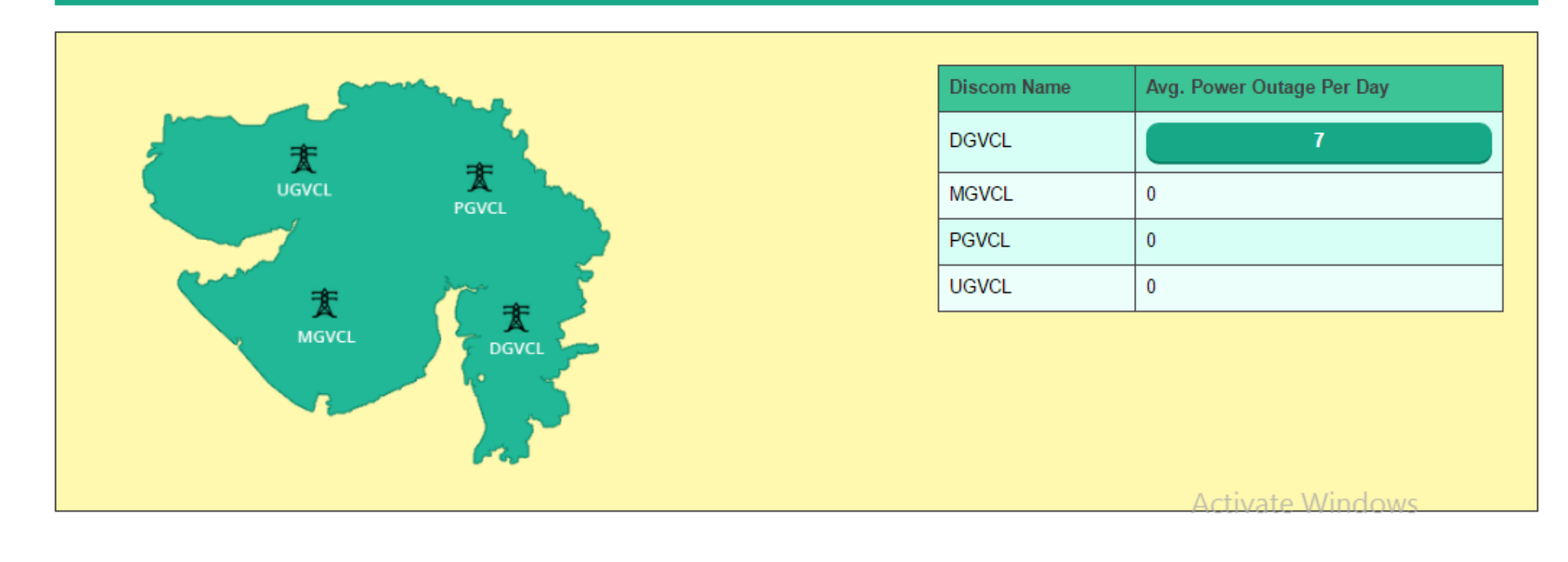

## At Circle Level:

#### Home / GUJARAT

 $\leftarrow$  Back

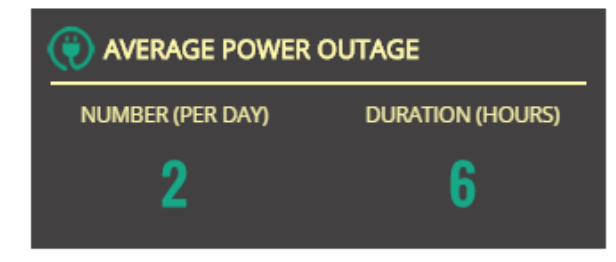

## **GUJARAT DISCOMS AT A GLANCE**

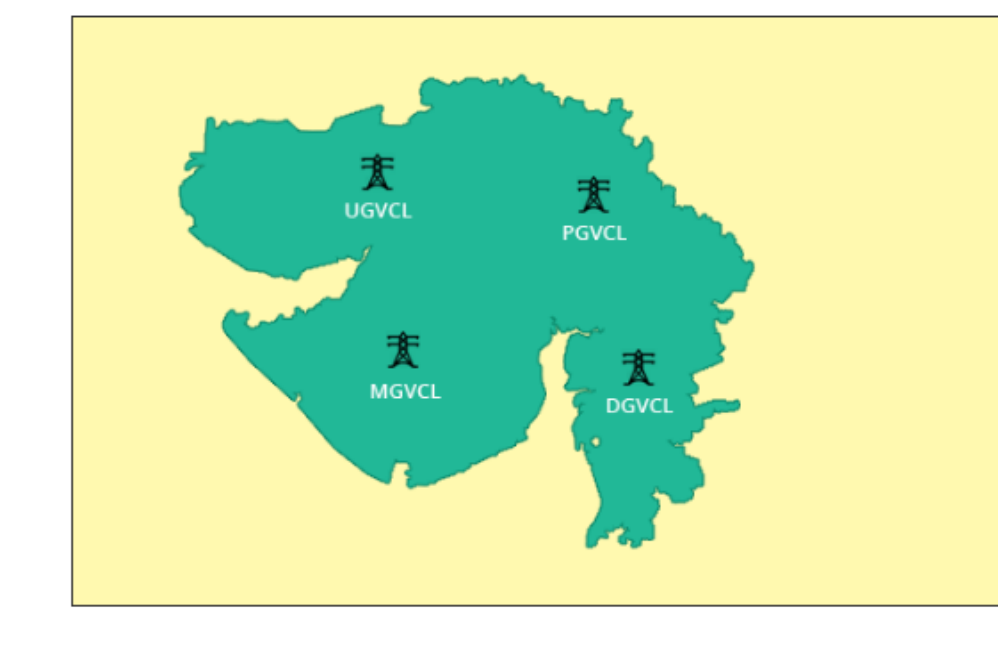

#### **DGVCL**

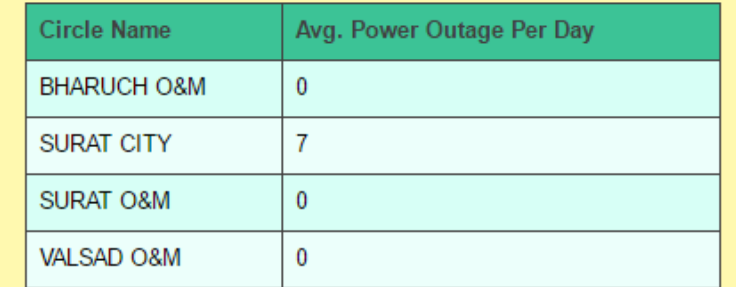

Activate Windows

## Tile 4 – All India Outage:

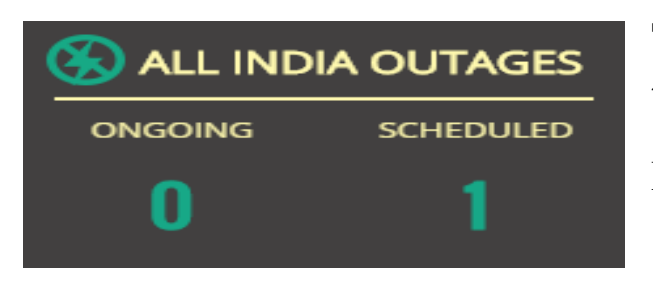

## **This Tile shows the Total No. of Ongoing and Scheduled Outages at the Nationwide Scale.**

By clicking on the All India Outages heading below page will be open.

Home / All India Outage Status

 $\leftarrow$  Back

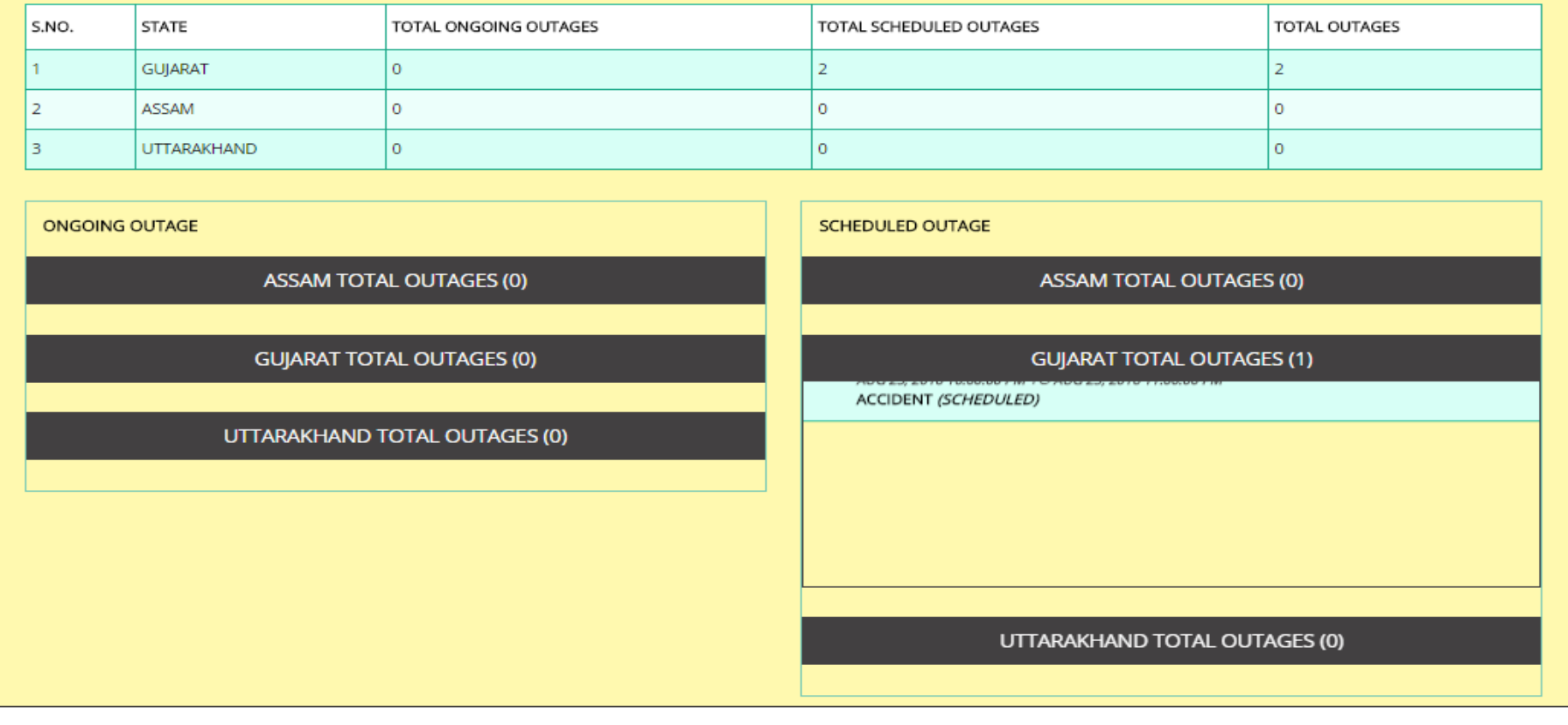

By Clicking on No. below page will open.

#### Home / Scheduled Outages

 $\leftarrow$  Back

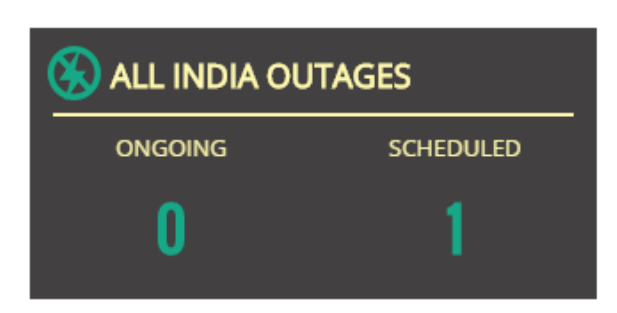

## **SCHEDULED OUTAGES**

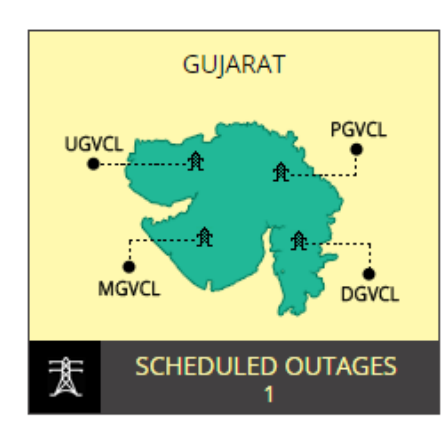

This page will show concerned state map. By further clicking on the map following pages will open:

## At State Level:

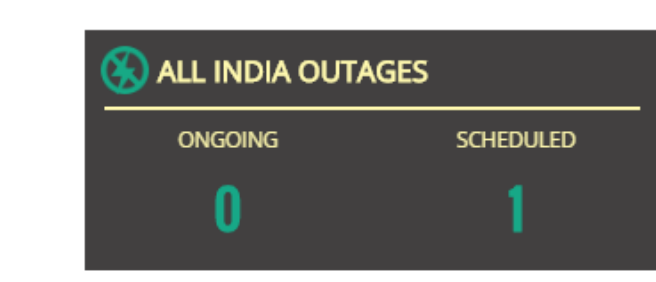

#### **GUJARAT DISCOMS AT A GLANCE**

Home / Scheduled Outages /GUJARAT

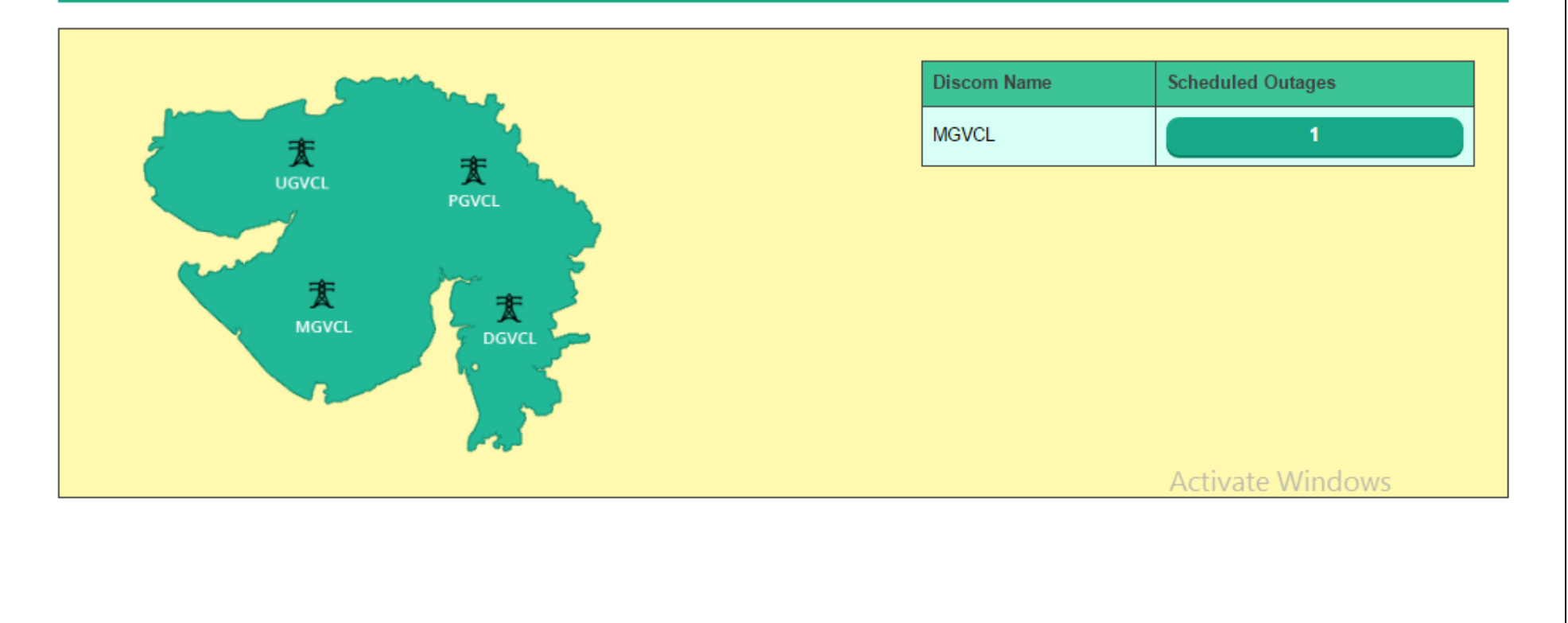

## At Discoms Level:

Home / Scheduled Outages /GUJARAT

 $\leftarrow$  Back

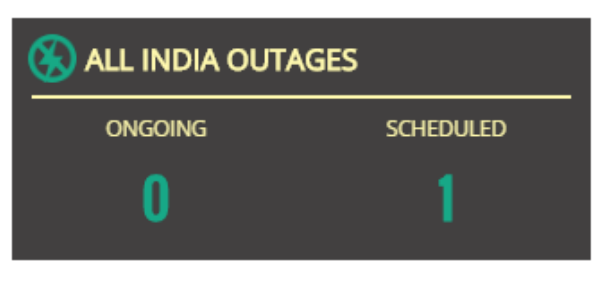

#### **GUJARAT DISCOMS AT A GLANCE**

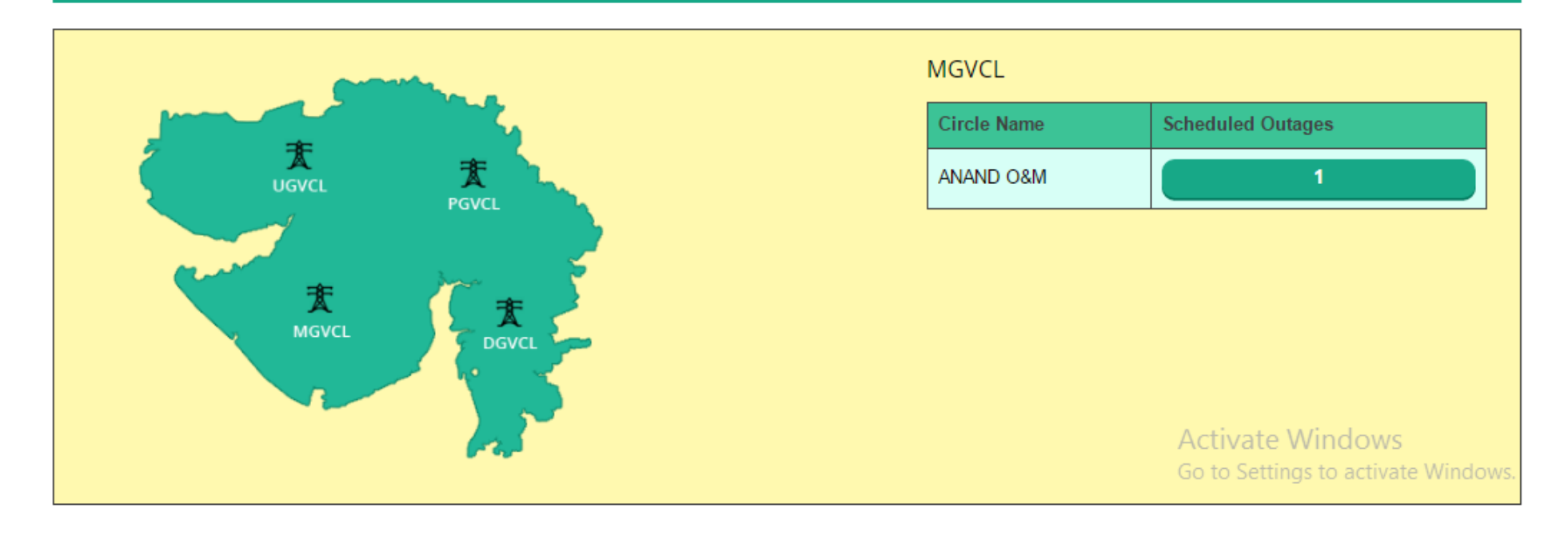

Tile 5 – Consumers:

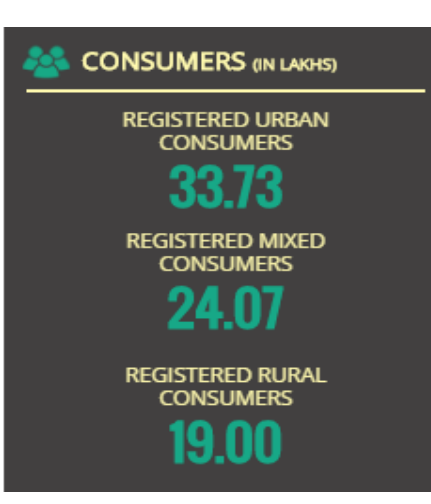

**This Tile shows the Total No. of Registered Consumers in Urban, Mixed and Rural categories.**

By clicking on the registered consumers link following page will be open. This will show the state wise consumer no. in all three categories.

By clicking on no. in urban heading following page will open:

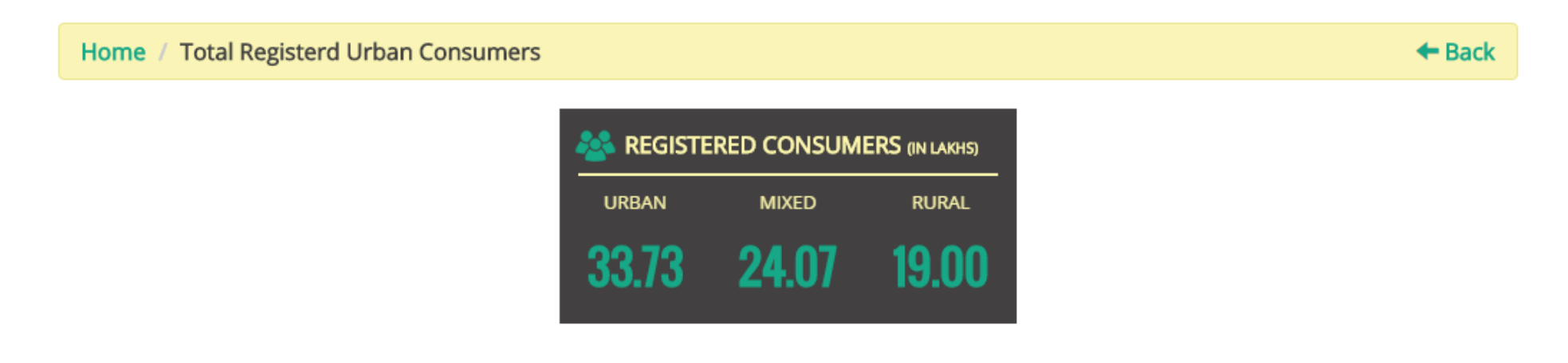

## **TOTAL REGISTERD URBAN CONSUMERS**

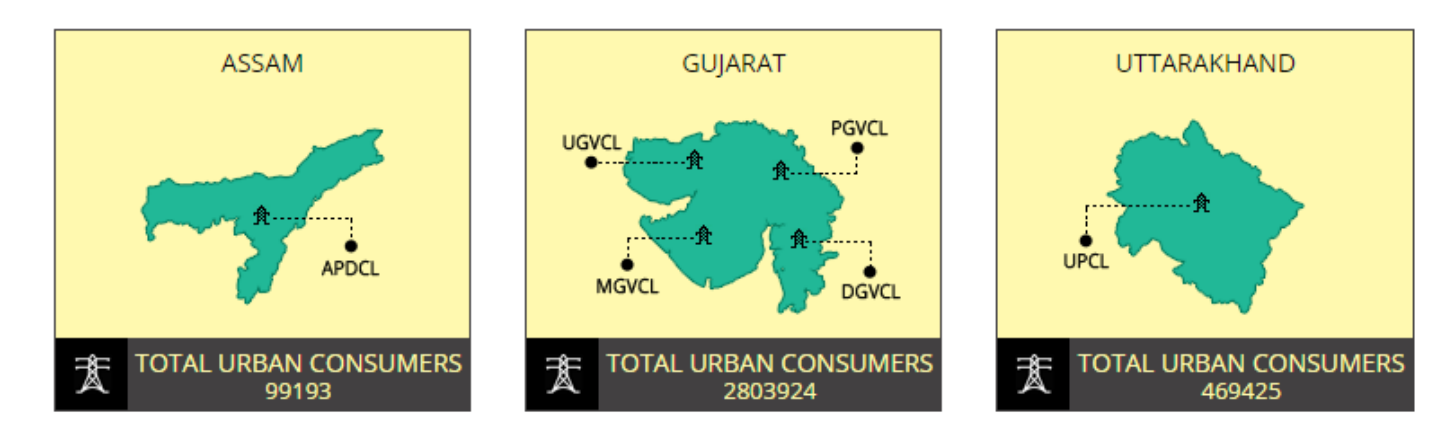

Select map of the State then further consecutive drilldown pages will be open on clicking.

Home / Total Registered Consumers

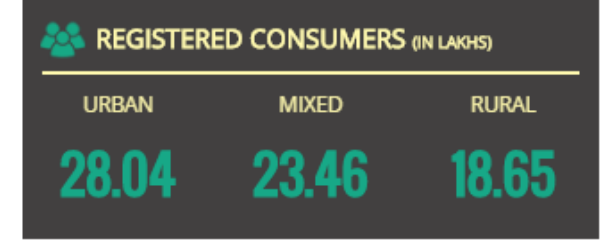

 $\leftarrow$  Back

 $\leftarrow$  Back

#### GUJARAT DISCOMS AT A GLANCE

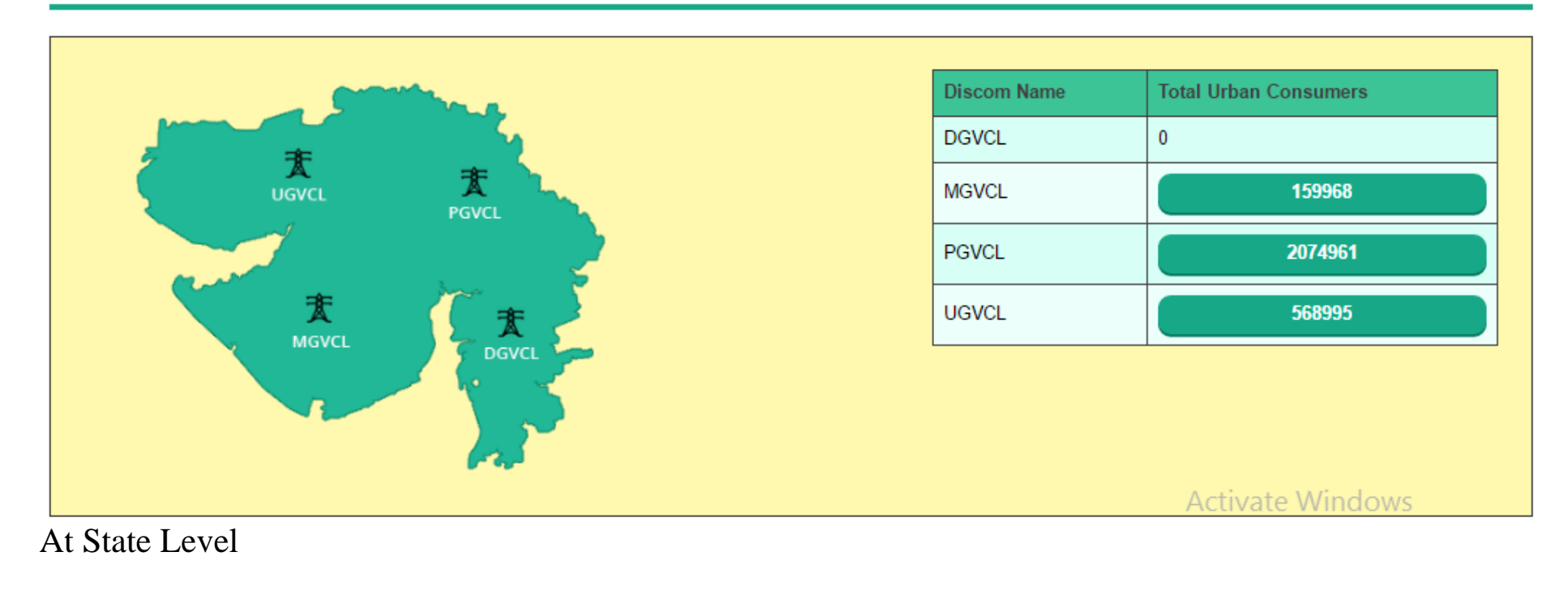

Home / Total Registerd Urban Consumers /GUJARAT

pg. 27

## At Circle Level

#### Home / GUJARAT

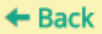

#### **REGISTERED CONSUMERS (IN LAKHS) URBAN MIXED RURAL** 1.60 0.08  $0.21$

#### **GUJARAT DISCOMS AT A GLANCE**

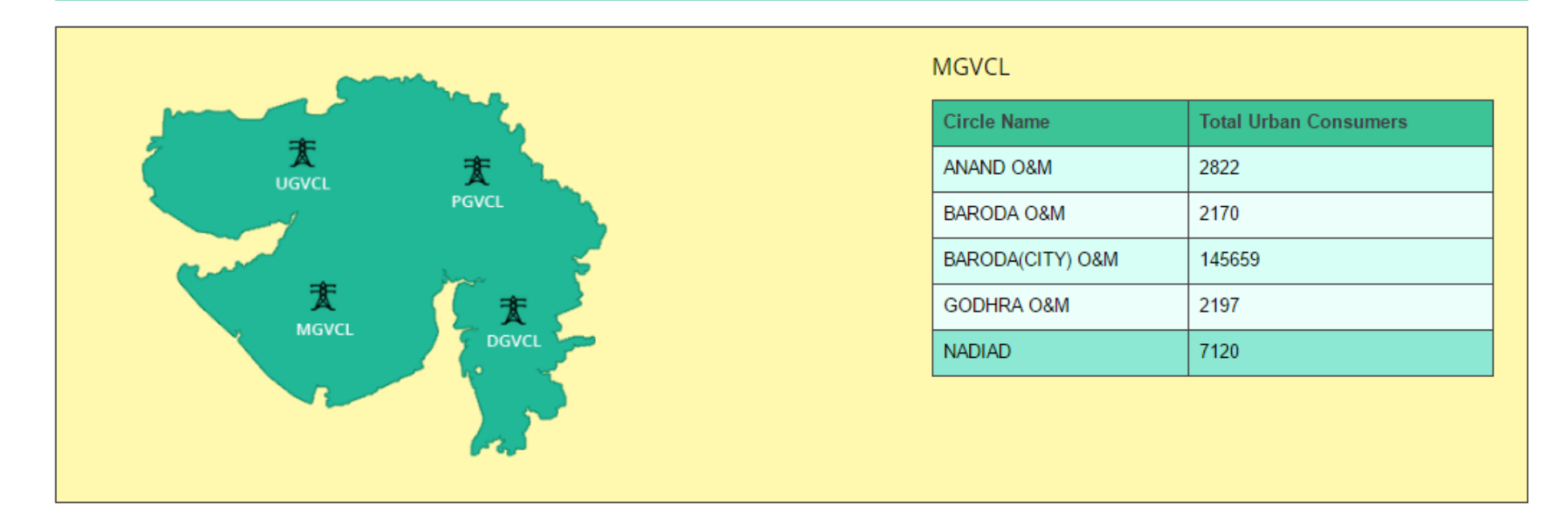

On the same way The Data of Mixed and Rural customer can be drilled down till circle level.

#### Tile 6 – Statistics:

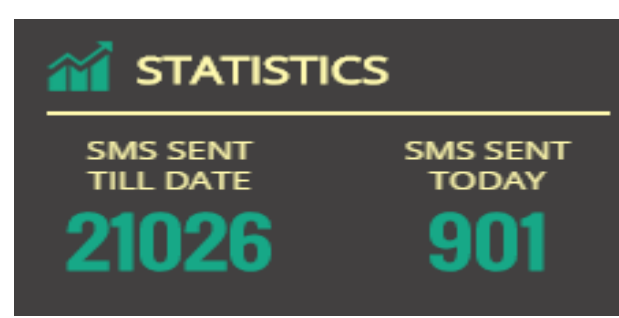

## **This Tile shows the Total No. of Outage Information SMS sent to consumers till date and current date at Nationwide Scale.**

By clicking on the registered SMS sent till date heading no. following page will be opened.

In the above page states map will be shown. For further drilldown of statistics click on the maps and links.

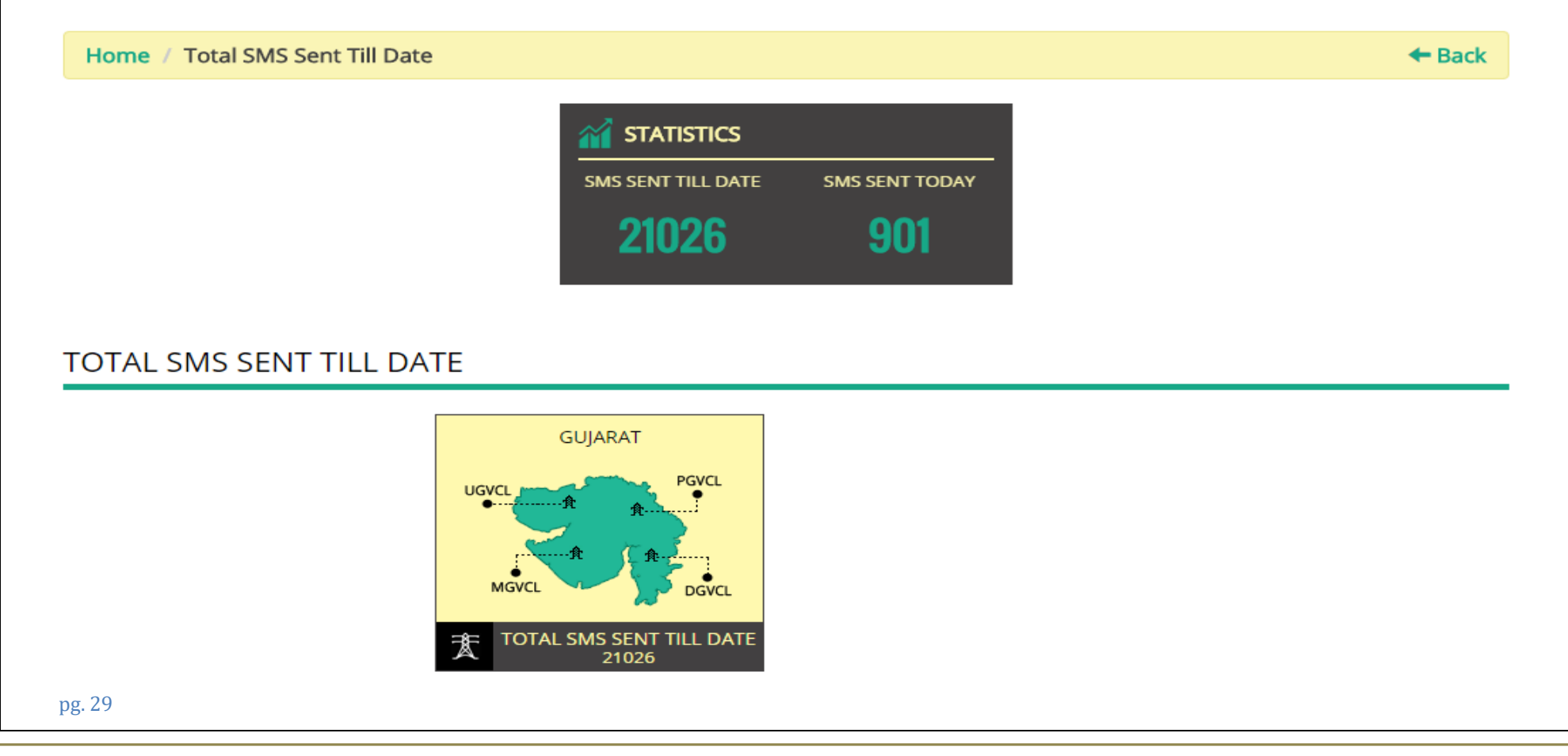

## At Discoms Level Statistics

Home / Total SMS Sent Till Date /GUJARAT

#### $\leftarrow$  Back

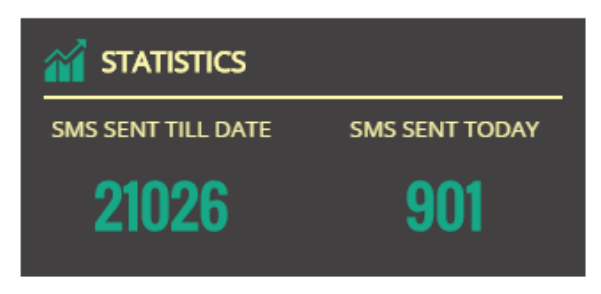

## **GUJARAT DISCOMS AT A GLANCE**

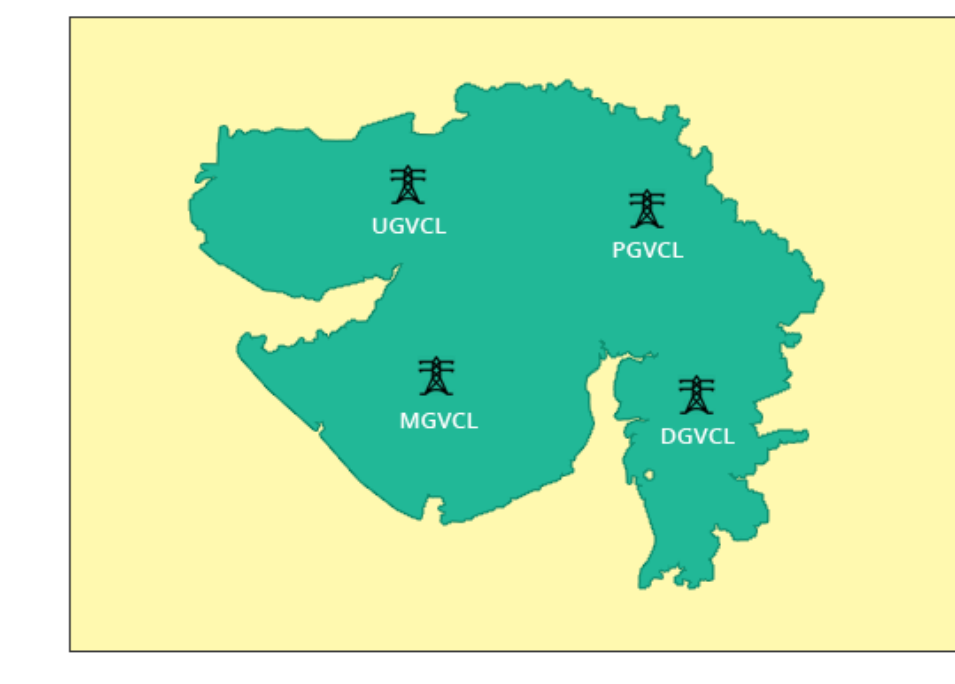

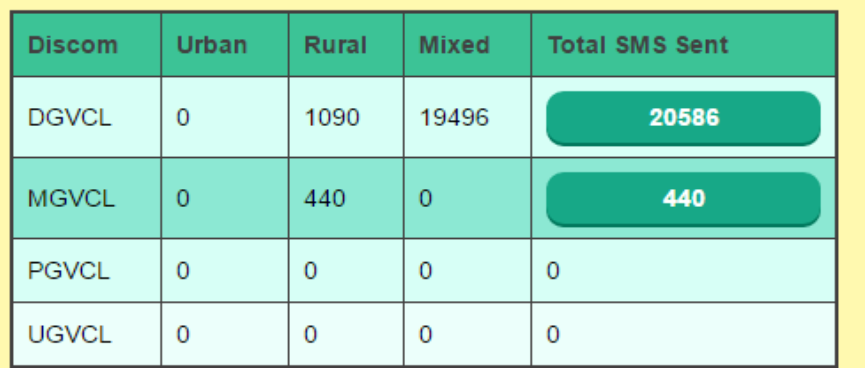

### At Circle Level Statistics

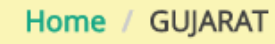

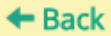

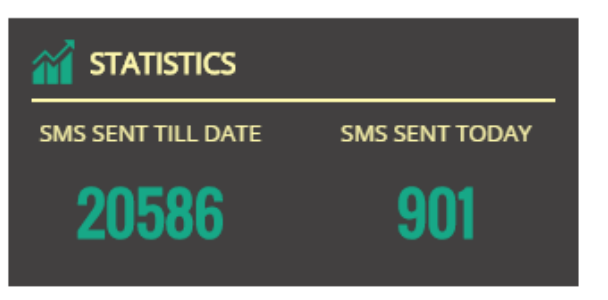

## **GUJARAT DISCOMS AT A GLANCE**

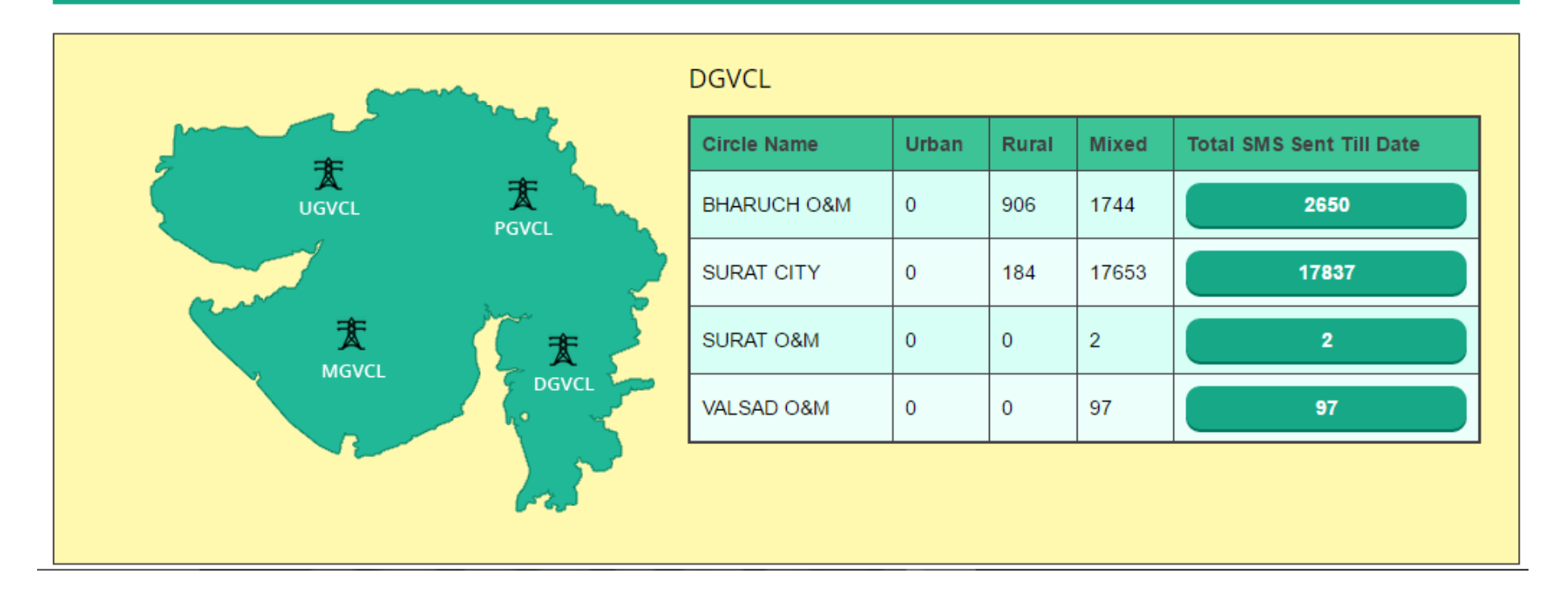

## **Graph 1- Average All India Power Availability**

This graph shows the Power availability at any given date at nationwide scale.

By moving cursor on the any displaying points at graph it shows the date and percentage availability at National level of all associated Discoms.

In the below graph point it is showing that on August 17<sup>th</sup> there are 97% Feeders are up and 3% Feeders are down.

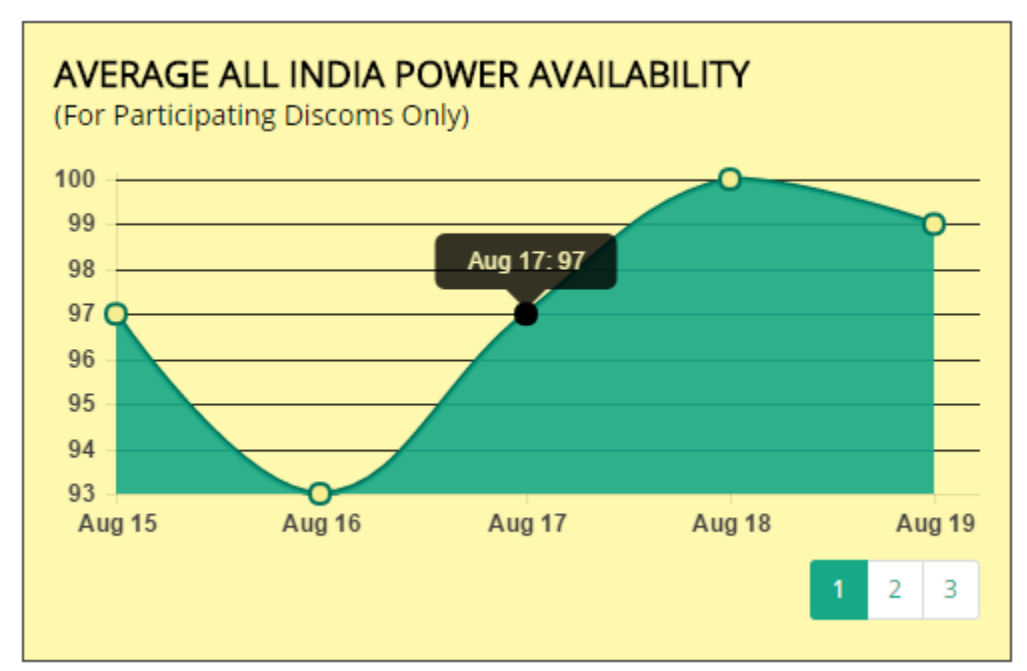

## **MAP – Overview of Power Outages (State wise)**

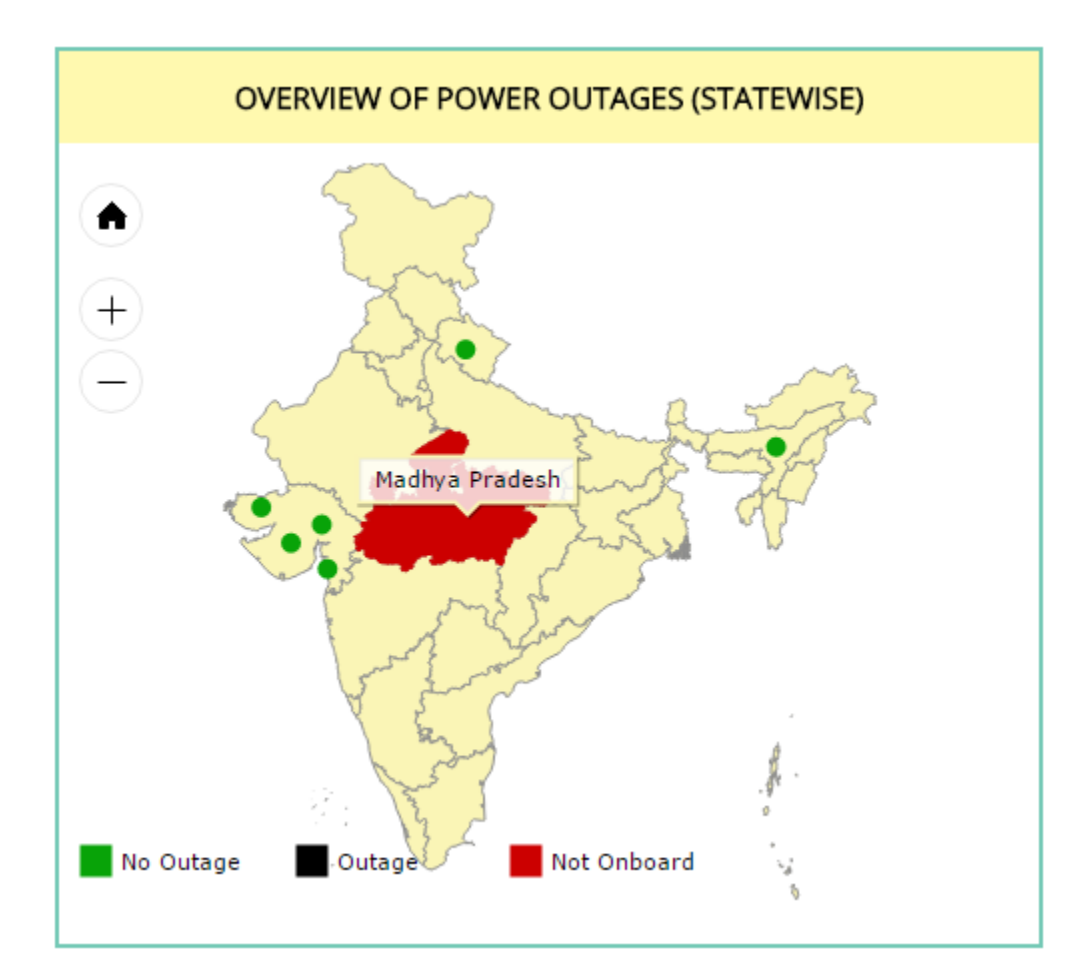

• The MAP showing on Dashboard All Discoms are displaying as the Dot.

 By moving cursor on map that state map turn red which Discoms are not on boarded on Urja Mitra Platform.

 By moving Cursor on Dots, it displays the Discoms Name. The no. of dots represents the No. of Discoms on boarded of that state.

• Green dot means all feeders are UP of that Discoms and Black dot means a feeder is Down of that Discoms.

- By Clicking on active state map the following page will be opened which will show the Discoms wise schedule and ongoing outage details in Nos.
- On the right side of the map ongoing and scheduled outage details of the state will be display which contains the feeder name with feeder location and schedule and ongoing outage date and time.
- The detail can be filter down at circle level by choosing circle in the Filter.

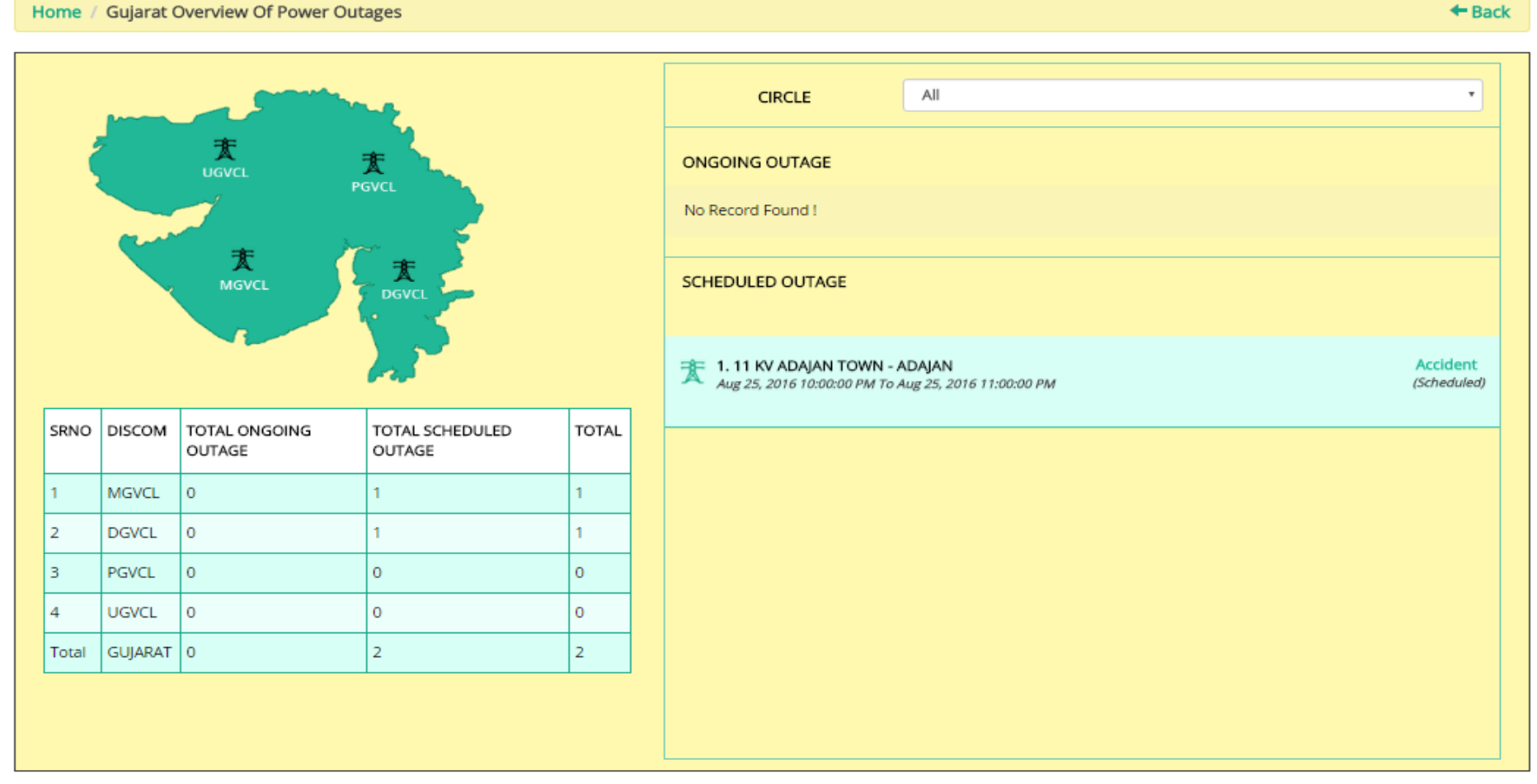

Table – Top Performers (Power Availability)

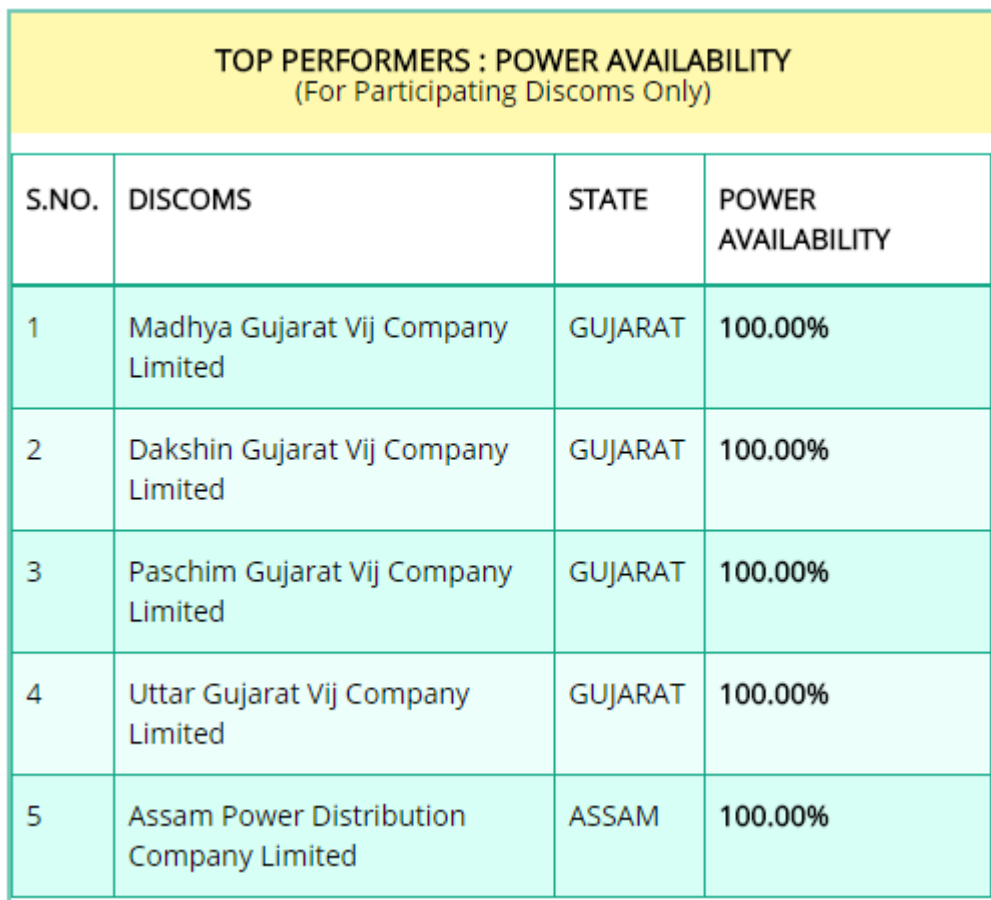

This Table shows the top performer Discoms on the basis of power availability.

#### Graph – 2: Feeder Status

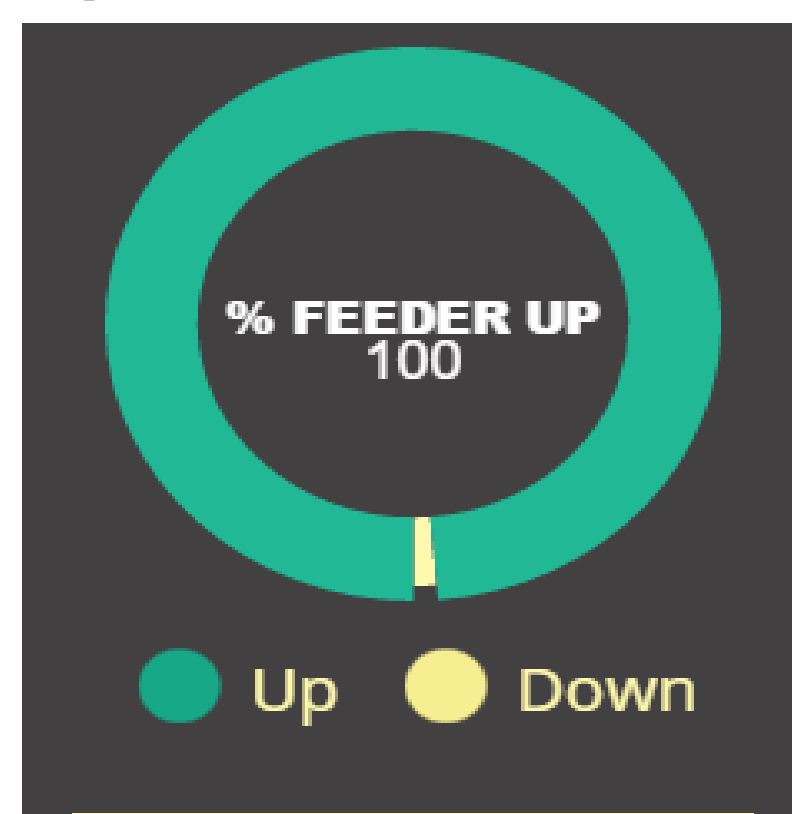

• This Chart shows the % of feeders up and down at national level of on boarded Discoms.

 By Moving the cursor at the green label of donut chart the central text shows the % of UP feeders.

 By moving the cursor at the Yellow label of donut chart the central text shows the % of Down Feeders.

## **Know Power Outage Status:**

By using the filter of state, discom and circle then click on schedule outage button the schedule outage details will display on the right side.

- Whereby selecting from and to date and clicking on search button all scheduled outage details will be listed down.
- In search box by putting the feeder name only that feeders schedule outage details will be list down.

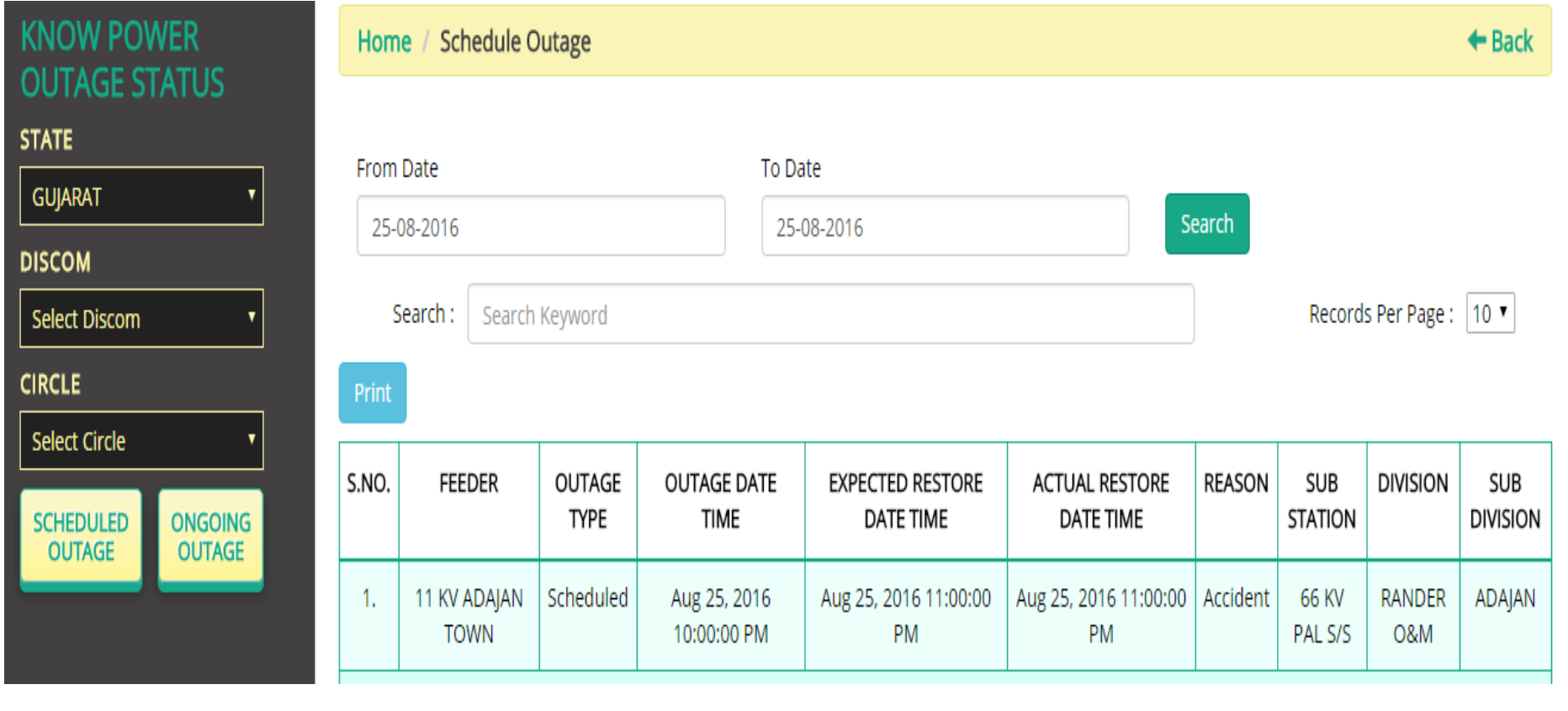

By clicking on ongoing outage button the below page will be open, which display the ongoing outage details.

The details can be sort down by using the search box functionality.

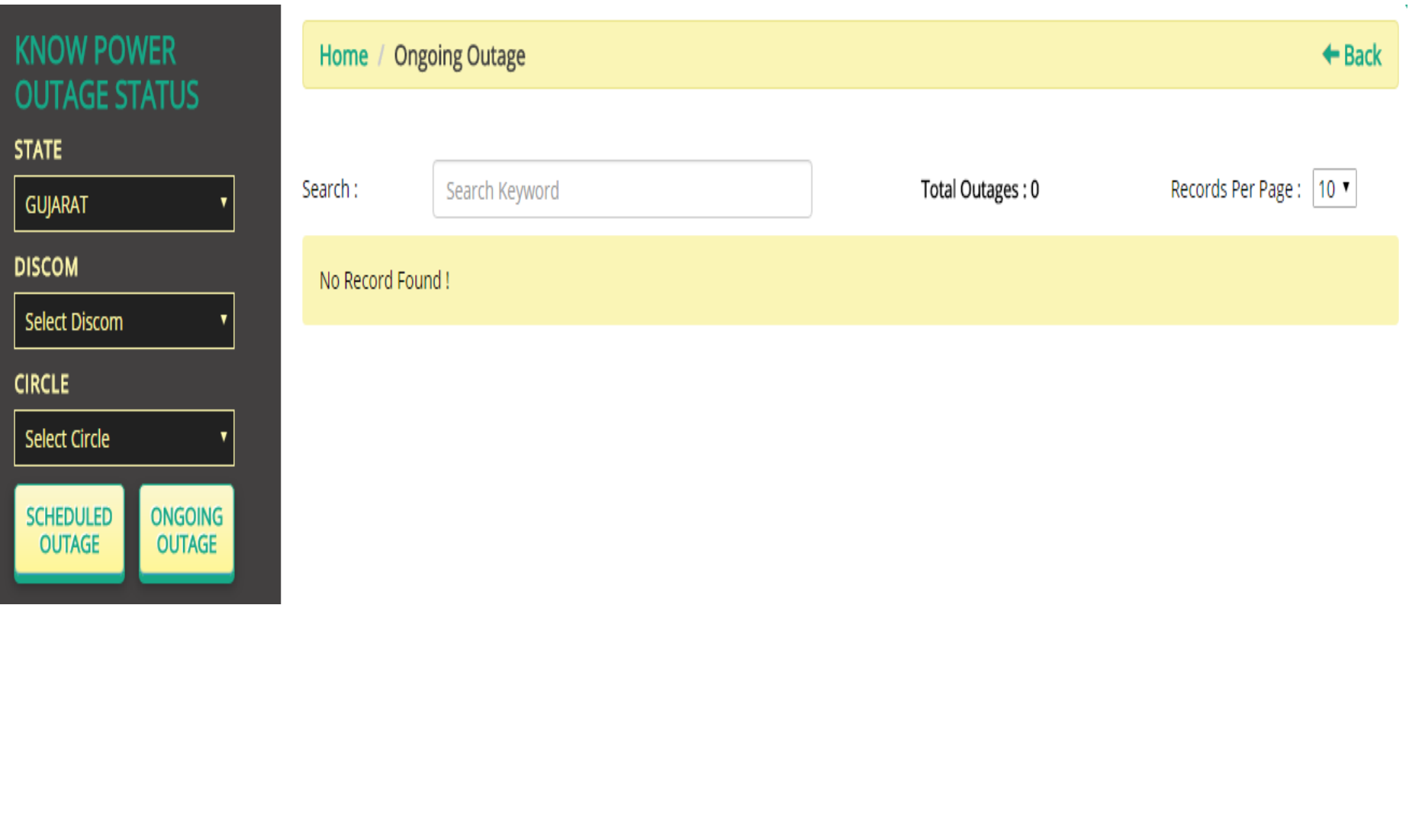

## **Discom Admin Login**

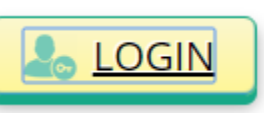

By clicking on login  $\log_{\theta}$  LOGIN button the below login window will be opened.

Enter User ID, Password and Captcha Code in the respective field then click on Login button.

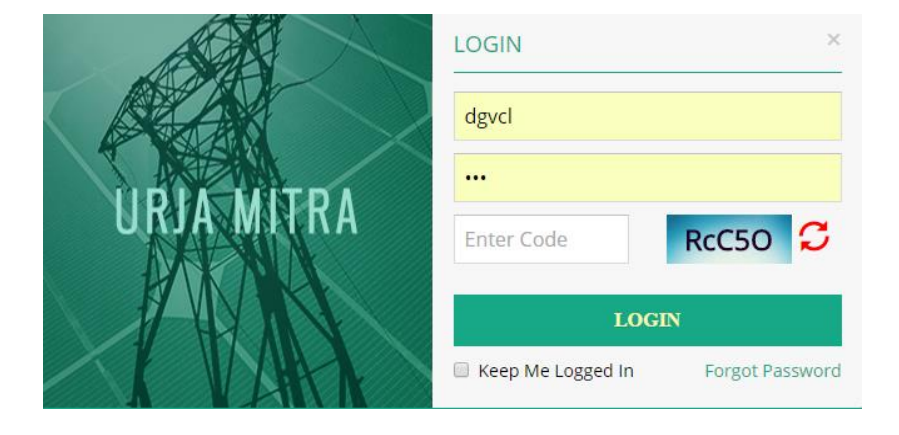

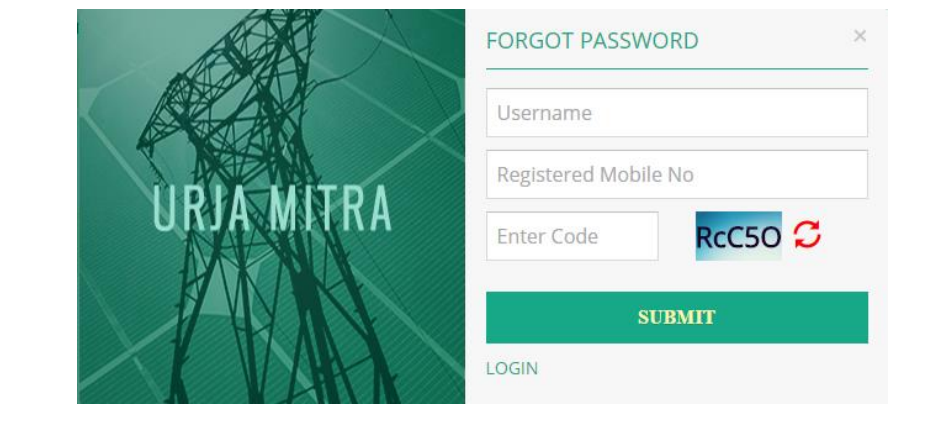

For reset password click on forgot password. You have to enter the User ID, Registred mobile no. and Captcha in the respective field and then click on submit button.

## **Dashboard :** Below is the dashboard of Discom Admin.

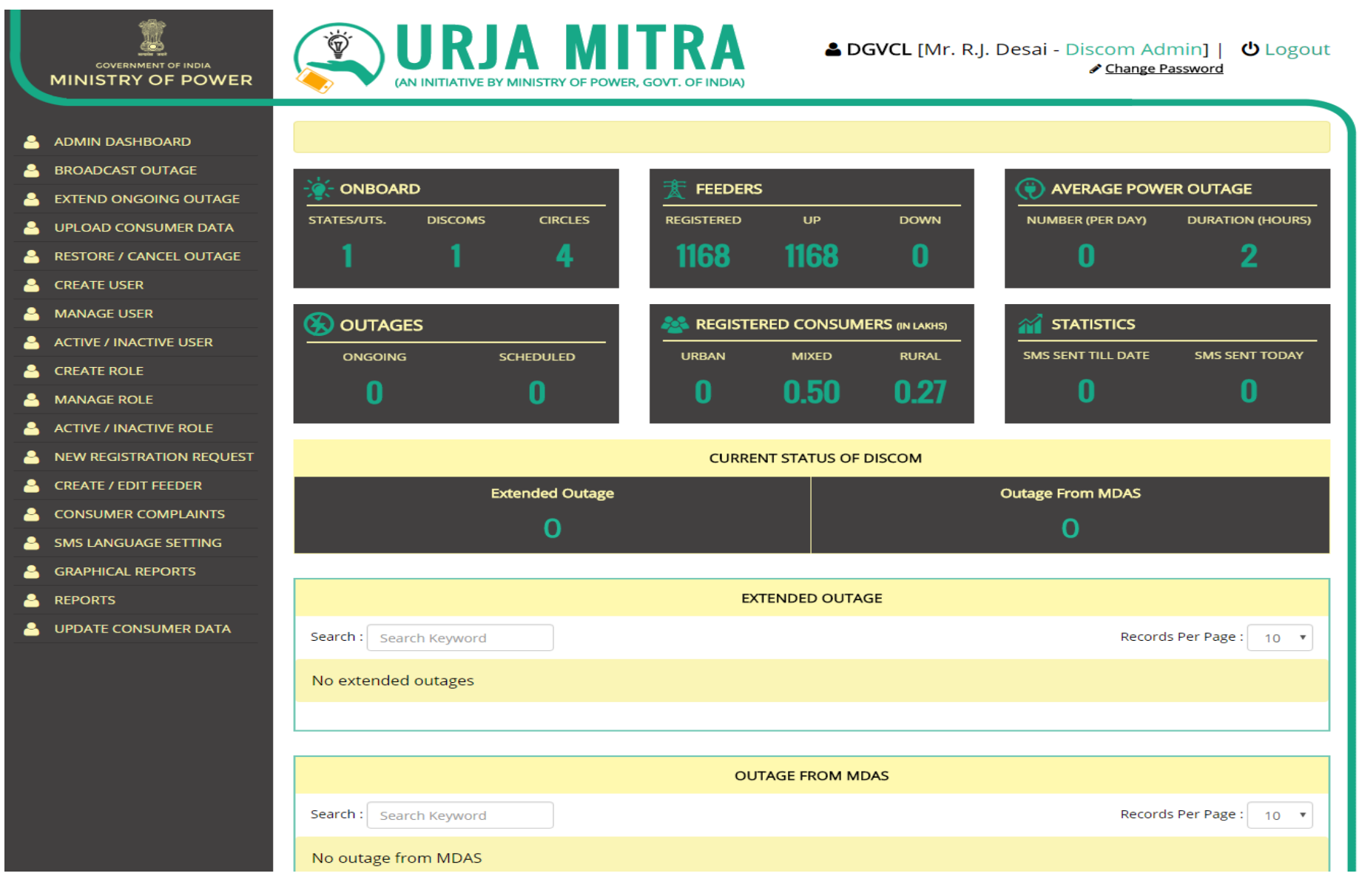

Right panel of the dashboard shows the 06 Information tiles just like universal dashboard and the functionality of each tiles behave just like the common dashboard tiles as illustrated earlier in this document. Difference in both the dashboards tiles are as follows:

- The common dashboard tiles shows the data nationwide and Discom admin dashboard tiles shows the data related to that Discom only.
- The common dashboard tiles can be drilled down till the feeders only but Discom admin dashboard tiles can be drilled 1 more step at Consumer level like below table.

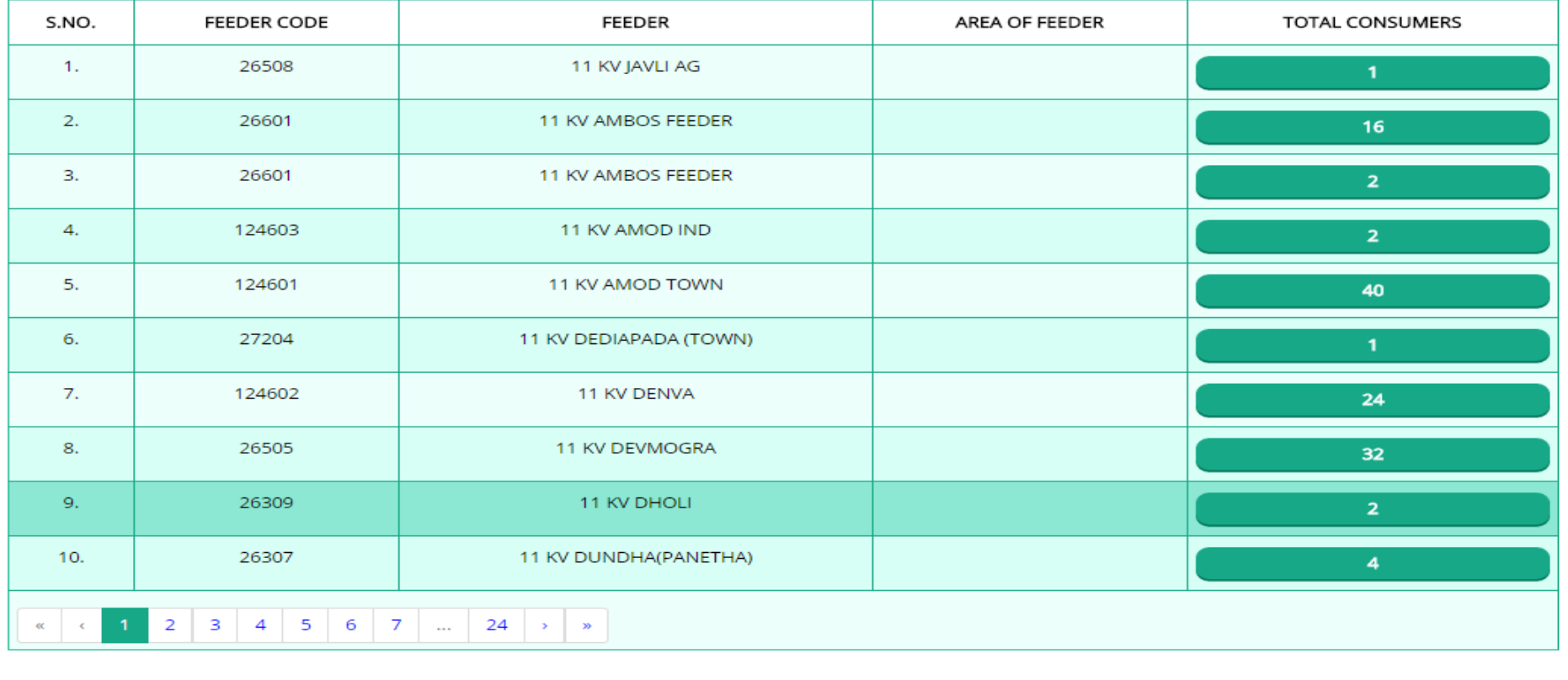

- On clicking on consumer no. display another table which shows the basic information of the consumer of related feeders like below table
- Use search box functionality (Pointed by Arrow) for searching the particular consumer details.

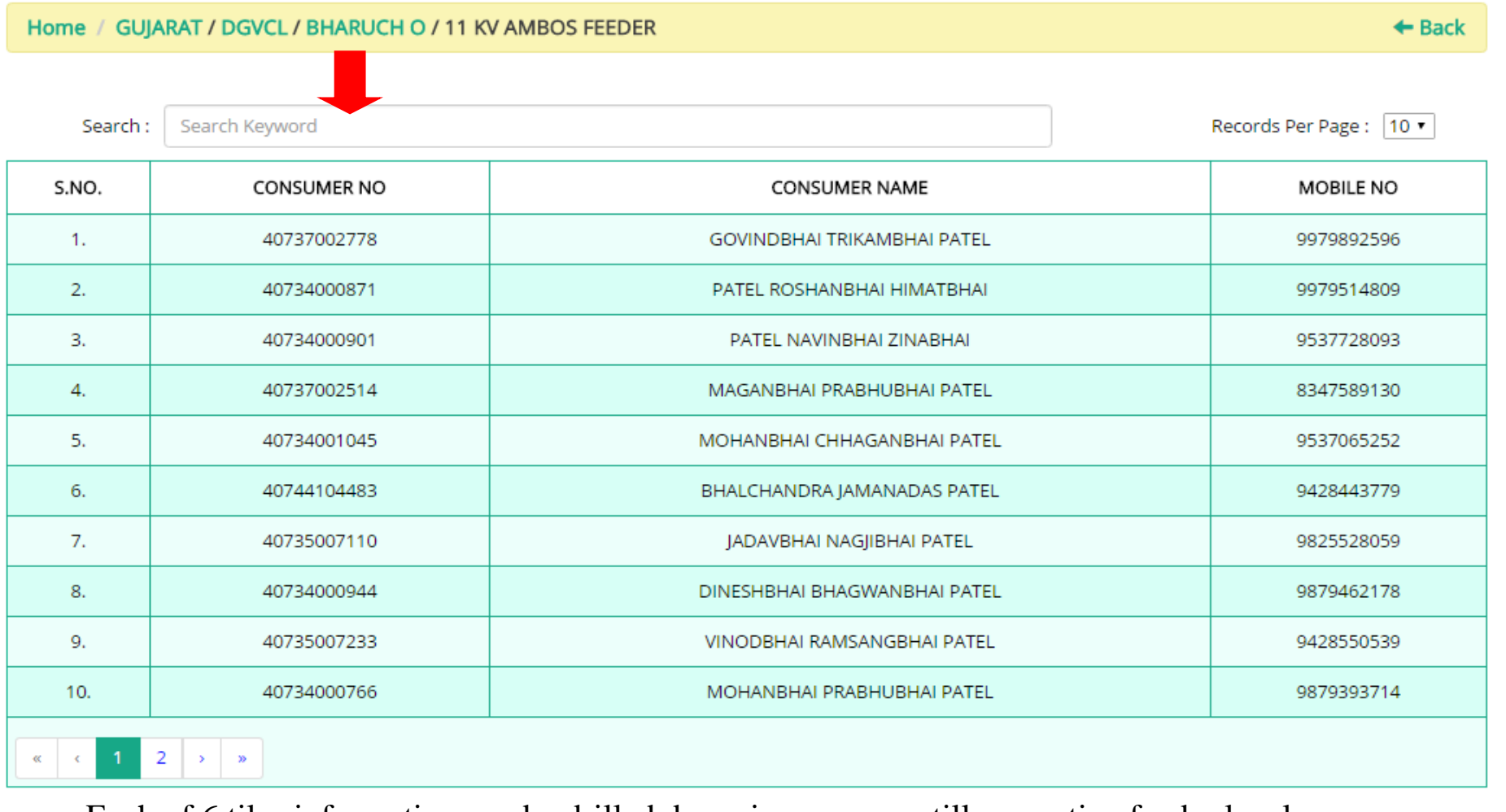

Each of 6 tiles information can be drilled down in same way till respective feeder level.

## **Broadcast Outage :**

Through this page Discom admin can broadcast the scheduled or unscheduled outage message.

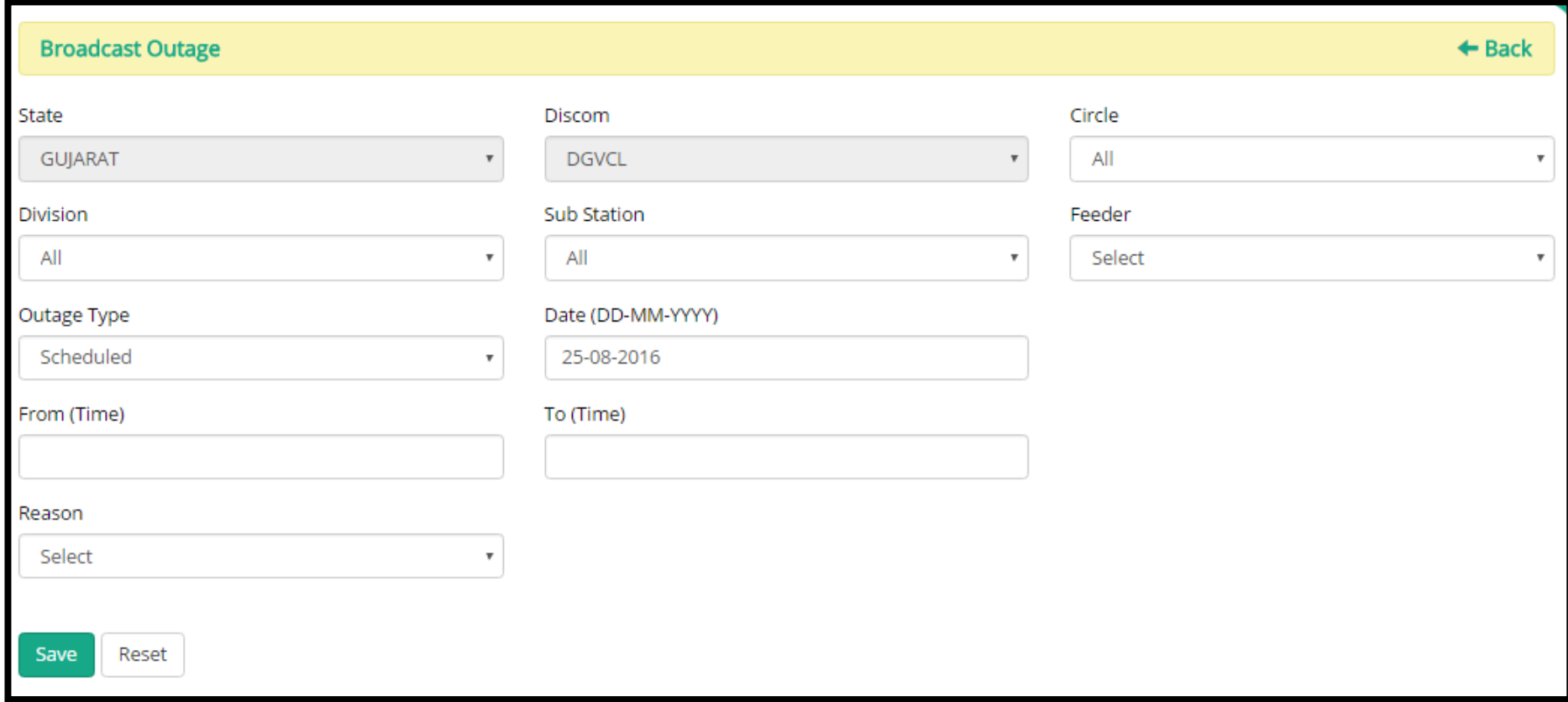

For broadcast the outage message follow the below process

**Select the Circle –> Select Division – > Select Substation – > Select Feeder – > Select Outage type**

**Click Save Button <– Select Reason <– Select To Time <– Select from Time <– Select Date** 

## **Extend Ongoing Outage:**

By clicking this link, below page will open in which all the ongoing outages will be displayed.

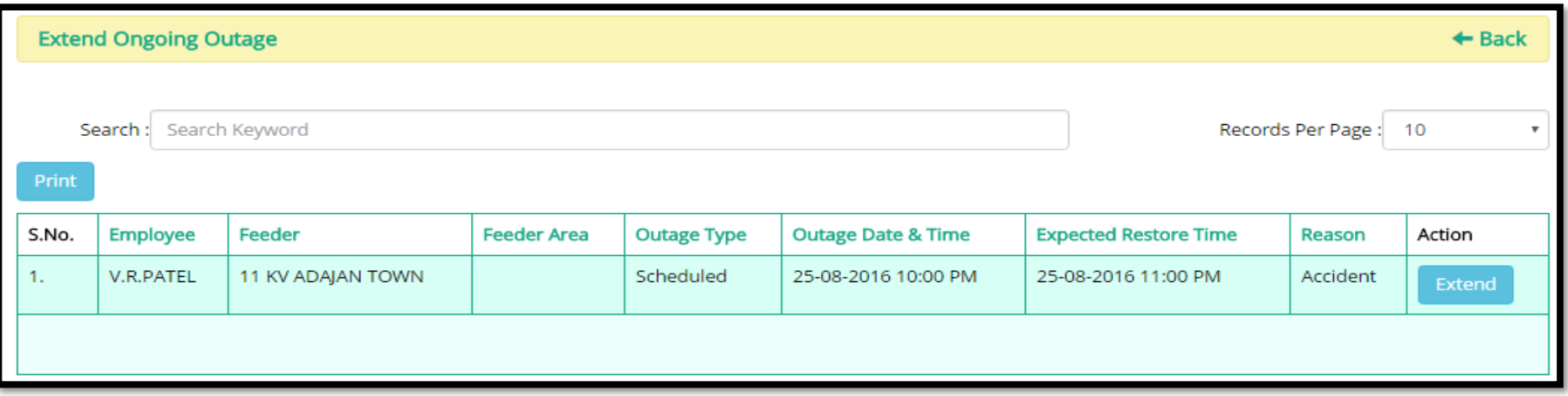

Click on Extend **Extend** button of that ongoing outage, then following page will be displayed in which all the fields will be automatically filled, only the "To time" and "Reason" has to be filled in the page.

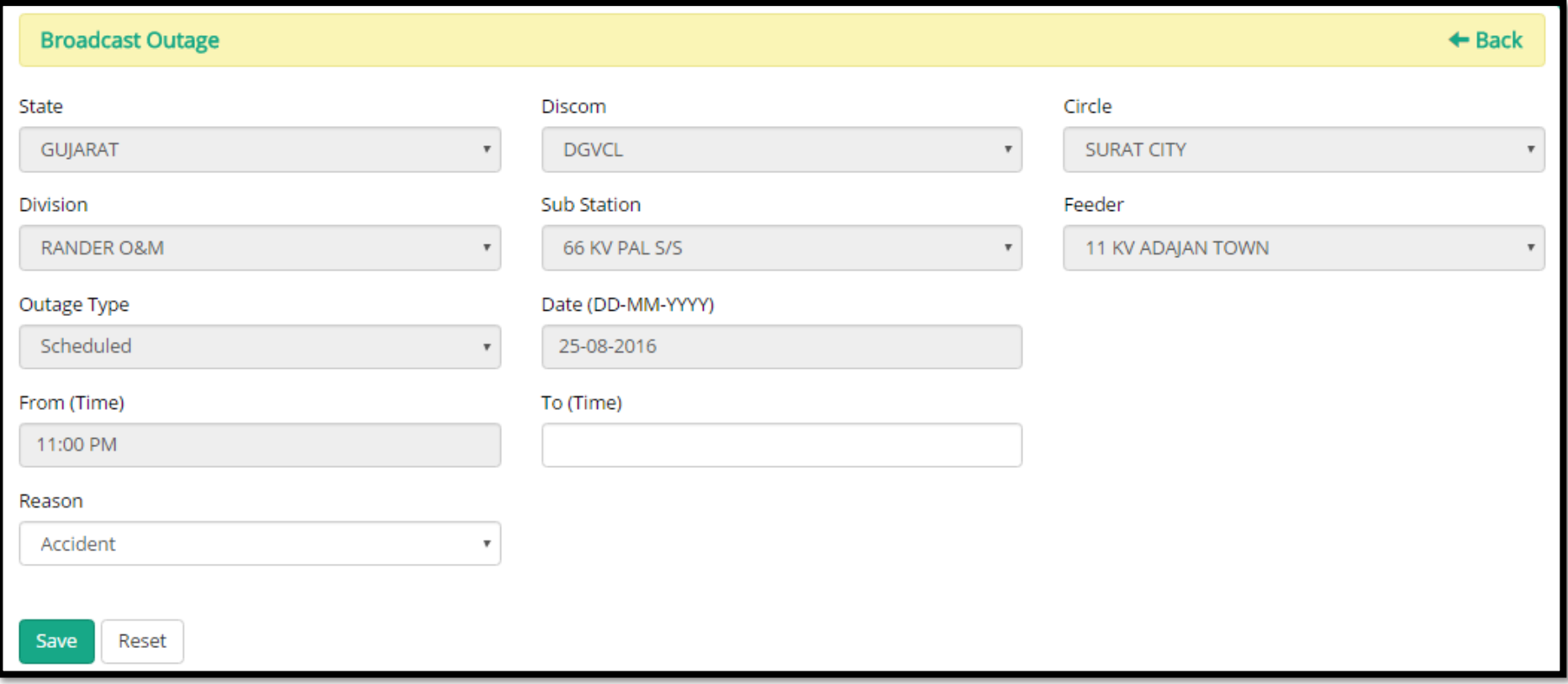

1. Ongoing Outage can be extended if it will be extended by more then 30 minutes. By selecting 30 minutes it will not extend the outage and display the following message in the pop up window.

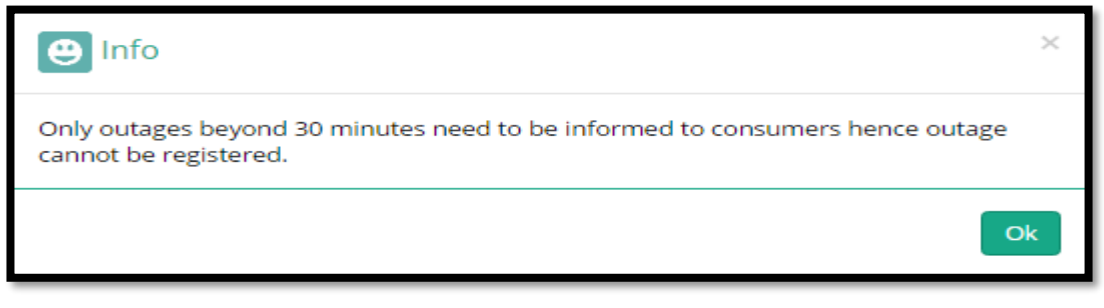

## **Restore/ Cancel Outage**

The outage will be restored at current server time.

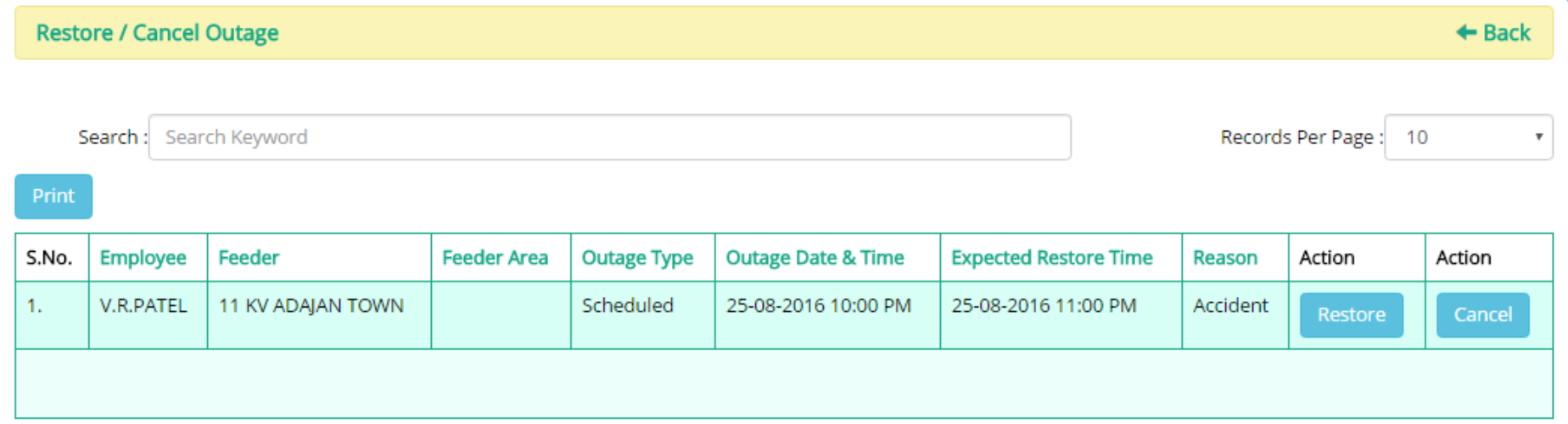

**Auto Restore**: If the JEE /Discom Admin doesnt restore or extend the ongoing outage ; All the outage status will be automatically change to restored status immediately, when the restoration period mentioned by the Discom representative has been passed considering the expected end time of the scheduled/unscheduled outage. For example, if the restoration time was mentioned 11:00 PM and if the JEE/AEE has not restored the outage status by 11:00 PM, then the system will automatically set the status to restored at 11:00 PM.

## **Upload Consumer Data:**

Through this page Discom admin enter the data of consumer in the Urja Mitra portal.

- 1. For this download the Consumer data format excel from the link given in the page.
- 2. Fill up the all required fields of the excel sheets.
- 3. Upload the Consumer data format excel sheet through browse button shows in the page then click on Upload button.

Please note that, the existing consumers database can be edited with revised details (at later stages) as & when required & also will facilitate addition of new consumers.

## The list will be displayed as shown in the below page.

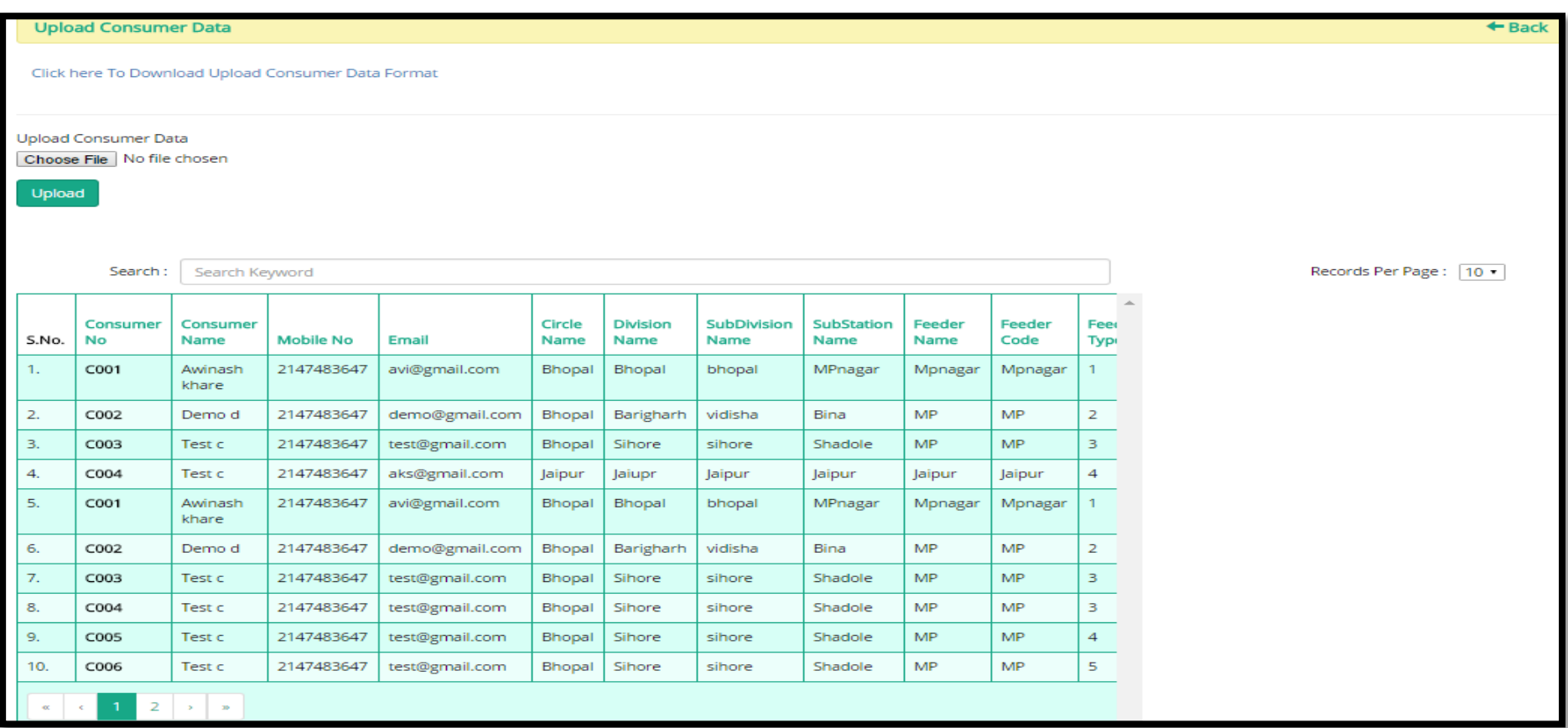

## **User Registration:**

Discom admin can create the User profile through this page

For this fill up the all required field display in the page and then click on save button.

#### **Edit consumer**

• The Discom admin can download the list of consumers and can also edit the details(mobile numbe & email id) of the consumer and can then update the changes being made. This functionality will help Discom to alter their consumer database online. Screen will look like as follows:

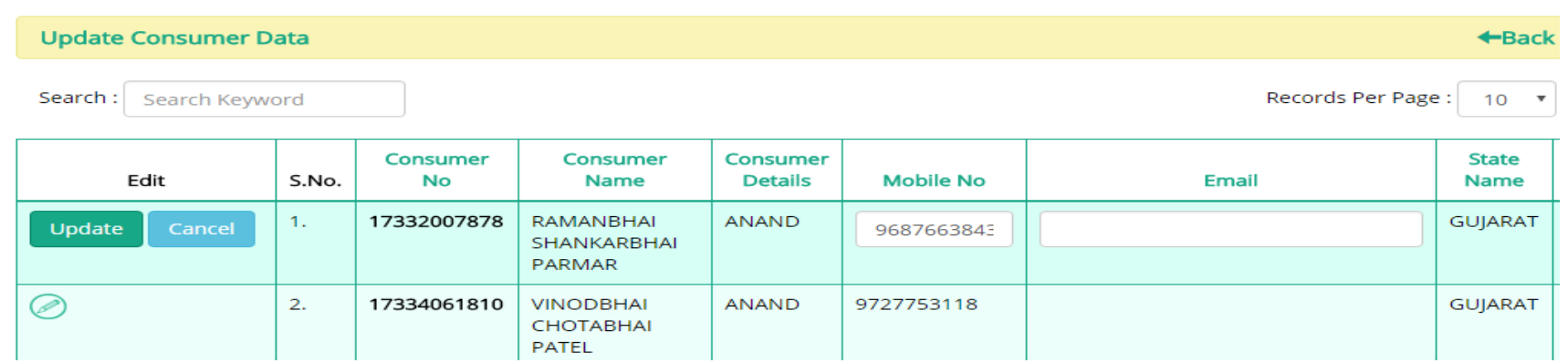

## **A Discom Admin** can create the user for JEE, AEE, ESE and for Operators Role.

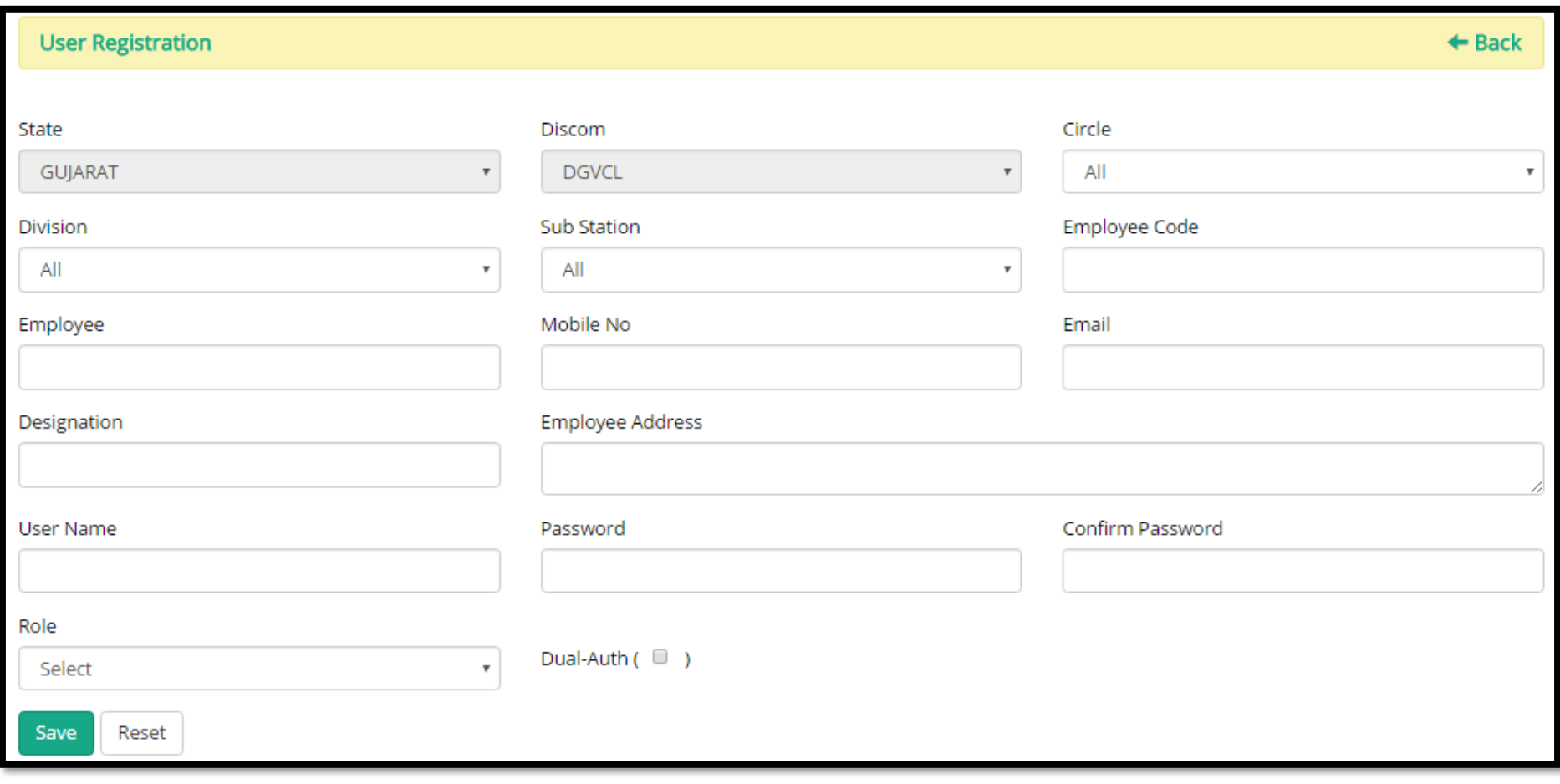

## **Manage User:**

After creating the user from Create User Page, all users' details will be diplayed in this page as per the following image.

The information of any user can be edited by clicking the edit button in the last column and the page will be open as per the image (Create user Page) with auto filled data of that user.

**MANAGE USER** 

 $\leftarrow$  Back

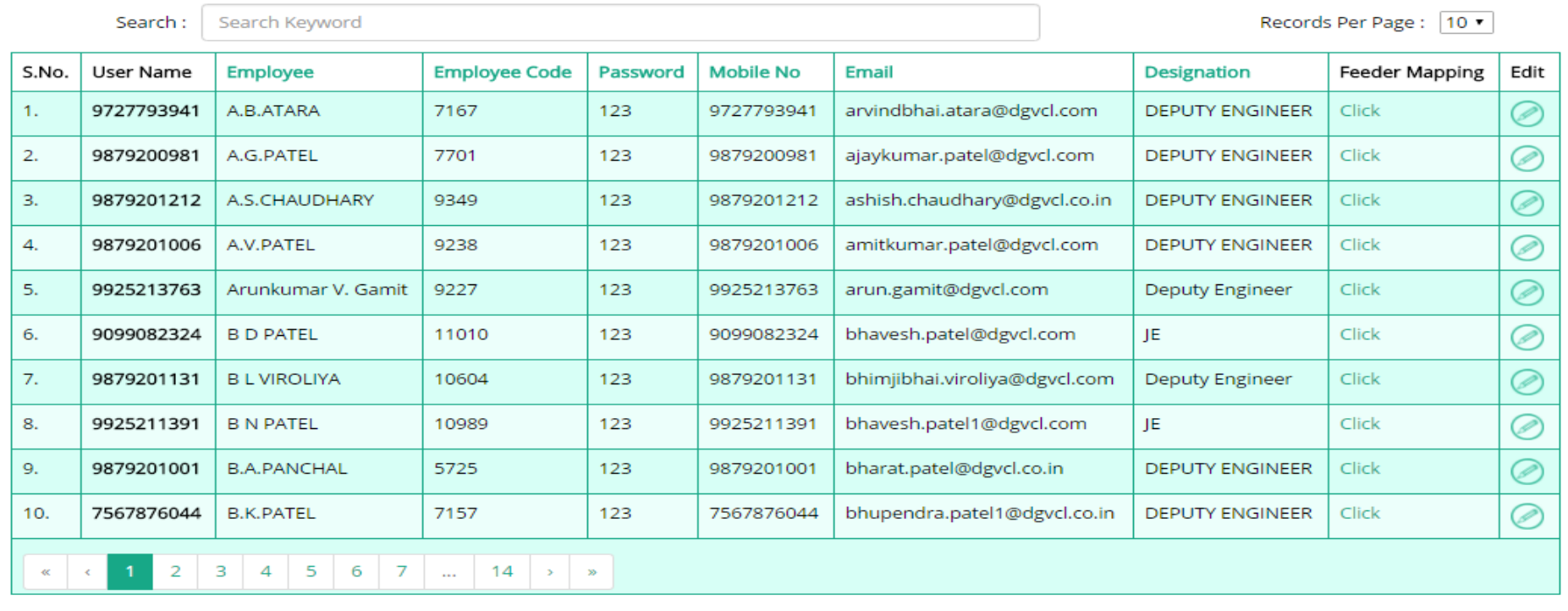

## To map the feeder with the user, kindly follow the process:

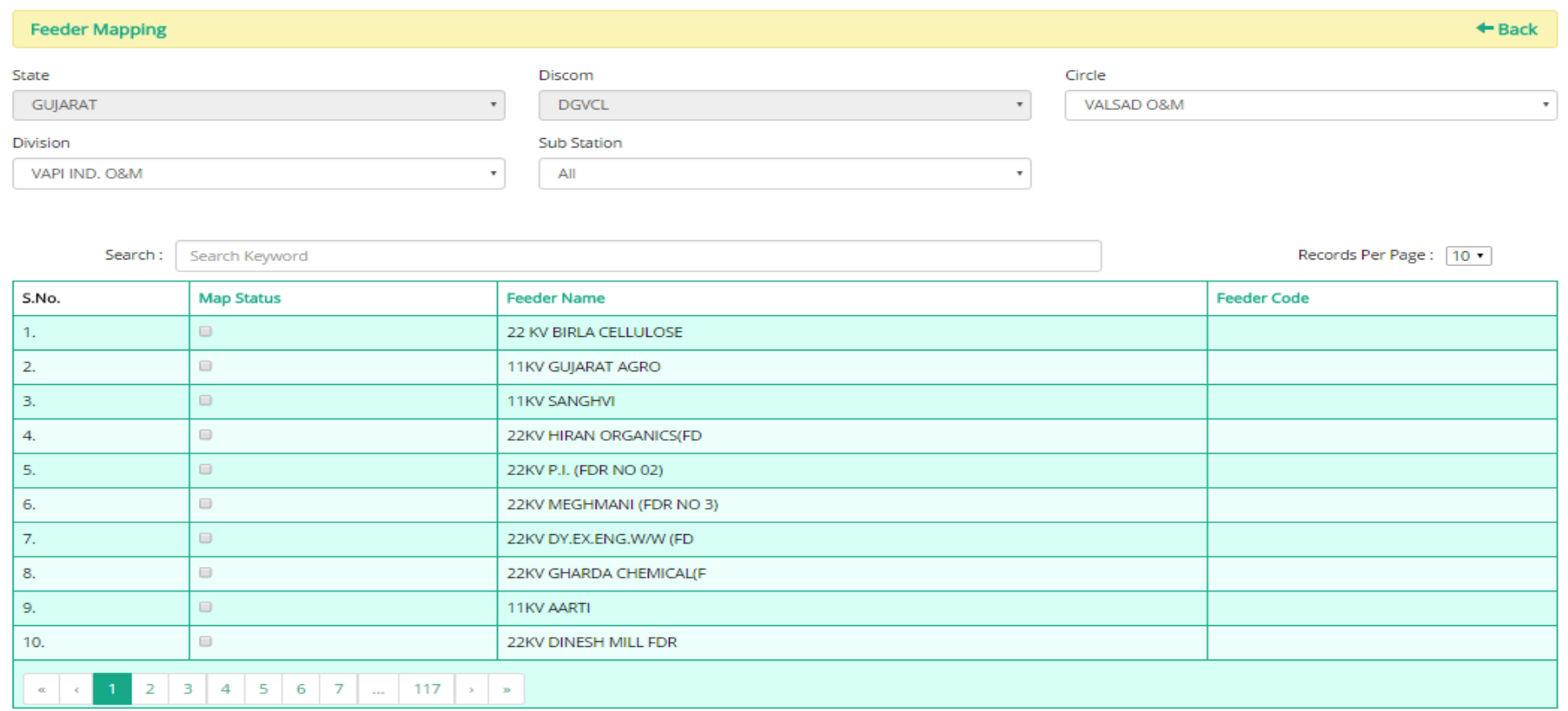

- Click on The Feeder Mapping Button in the second last column.
- After clicking the column following page (Image) will be open.
- In this page Discom admin map the Feeder with the user by using the "Circle", "Division" and substation filter or by using the search box functionality.
- Click on the check box in (Map Status) column to map the Feeder with the User.

## **Active/Inactive User:**

**Active / Inactive User Details** 

To activate or inactivate a user has to opt the following process.

- Select Active or Inactive status from the drop down list (See Arrow).
- Click on Update Button then "Record Updated Successfully" message will be shown in the popup window.

 $\leftarrow$  Back

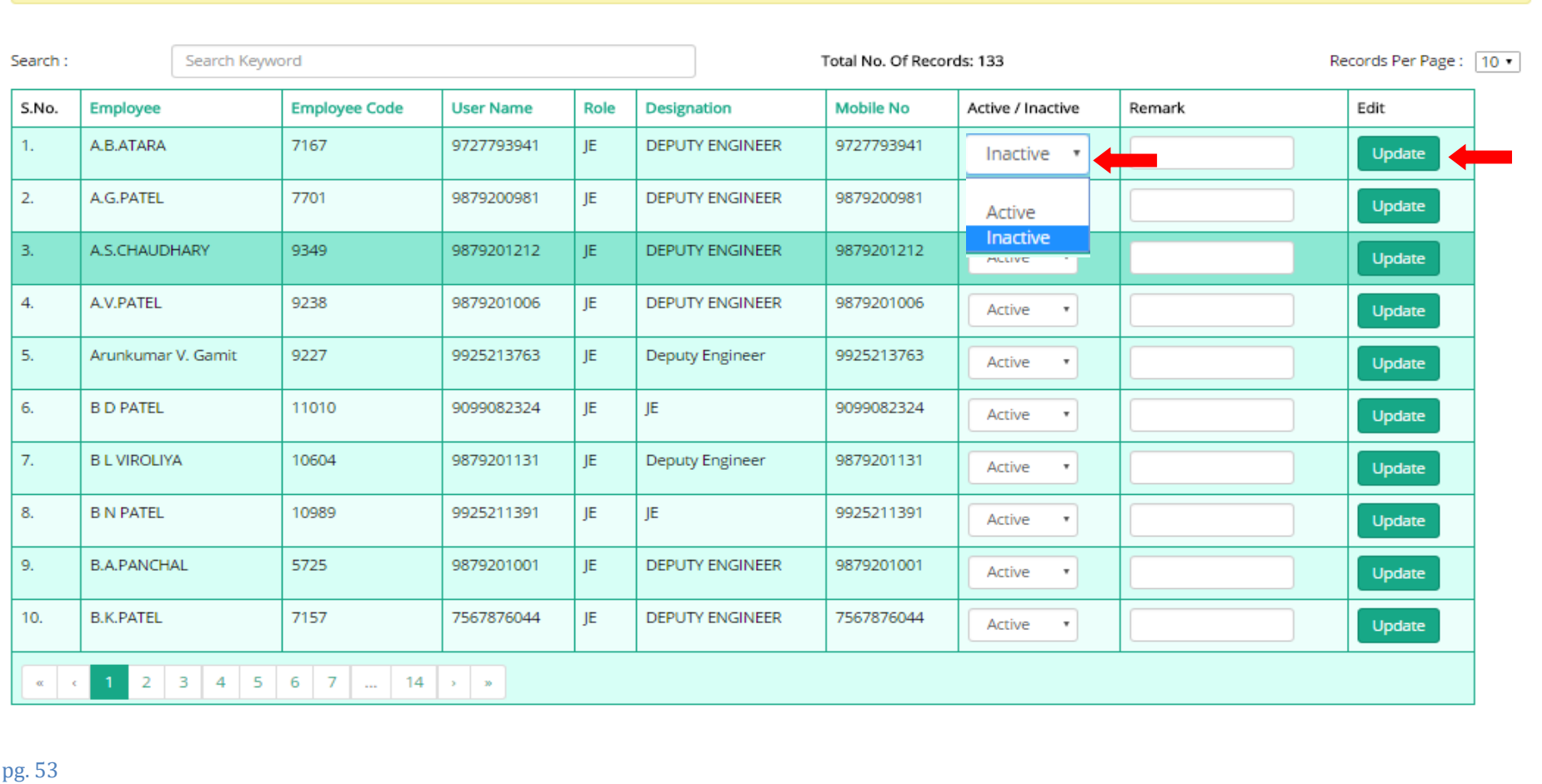

## **Role Master:**

Through this page Role Can be create for the User.

- Write the name of the Role which need to create by typing it in the Text Box (Arrow) and then click save button.
- All saved role will be display in the list as shown in following image.
- To edit the name of the role click on the edit button of that role.

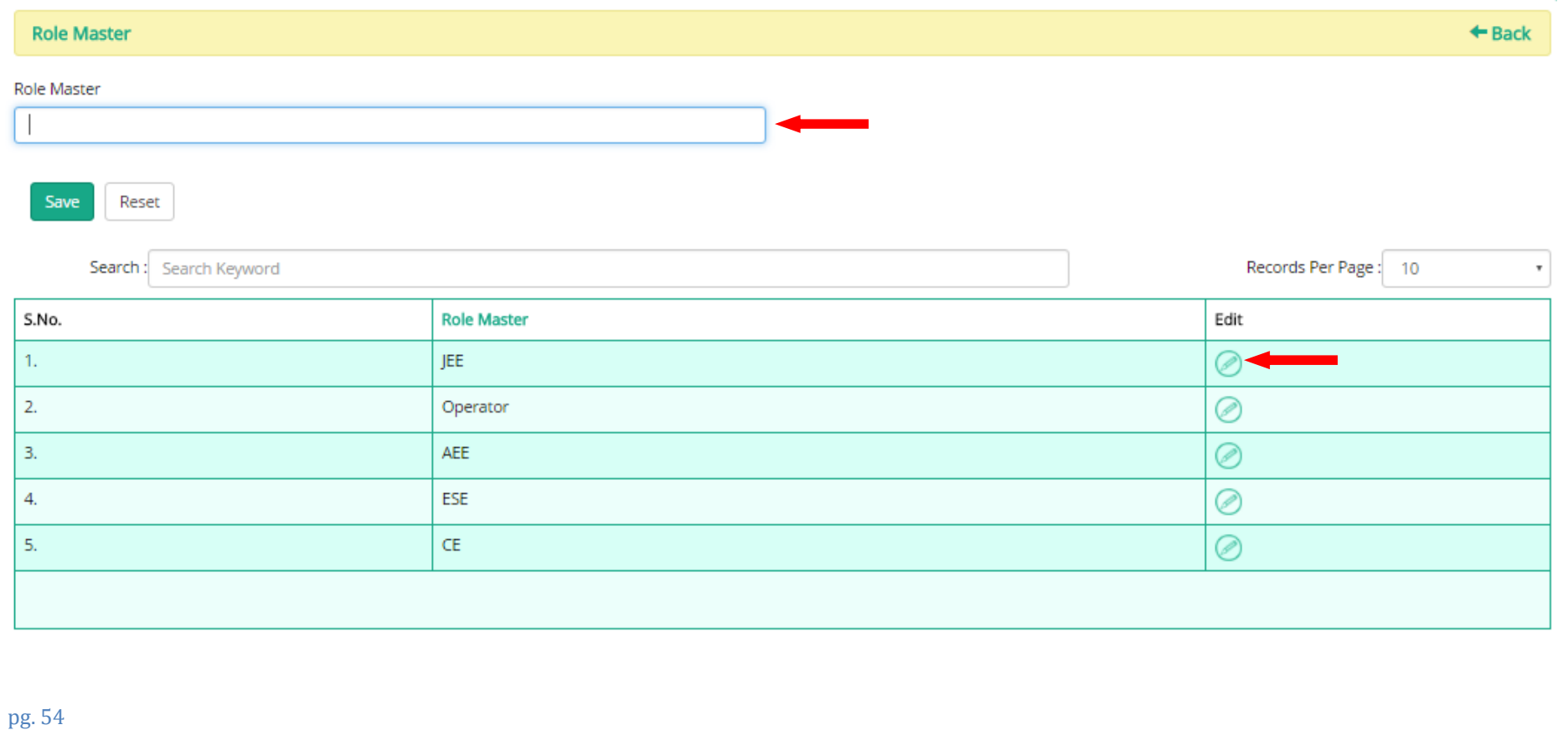

## **Manage Role :**

Created role can be Managed by this page.

 $\leftarrow$  Back **Active / Inactive Role** Search Keyword Records Per Page: 10 Search: S.No. Role Active / Inactive Edit  $1.$ JEE Update Inactive  $\blacktriangle$  $2.$ Operator Active Update Inactive AEE 3. Update Inactive  $\mathbf{4}$ ESE Update Inactive  $\mathsf{CE}$  $\mathsf{S}.$ Update Active  $_{\rm r}$ 

## **Active / Inactive Role:**

- Any Role Status can be changed from Active to Inactive or vis-a-vis through this page.
- Choose Active or Inactive status from the drop down list and then click on "Submit " Button.

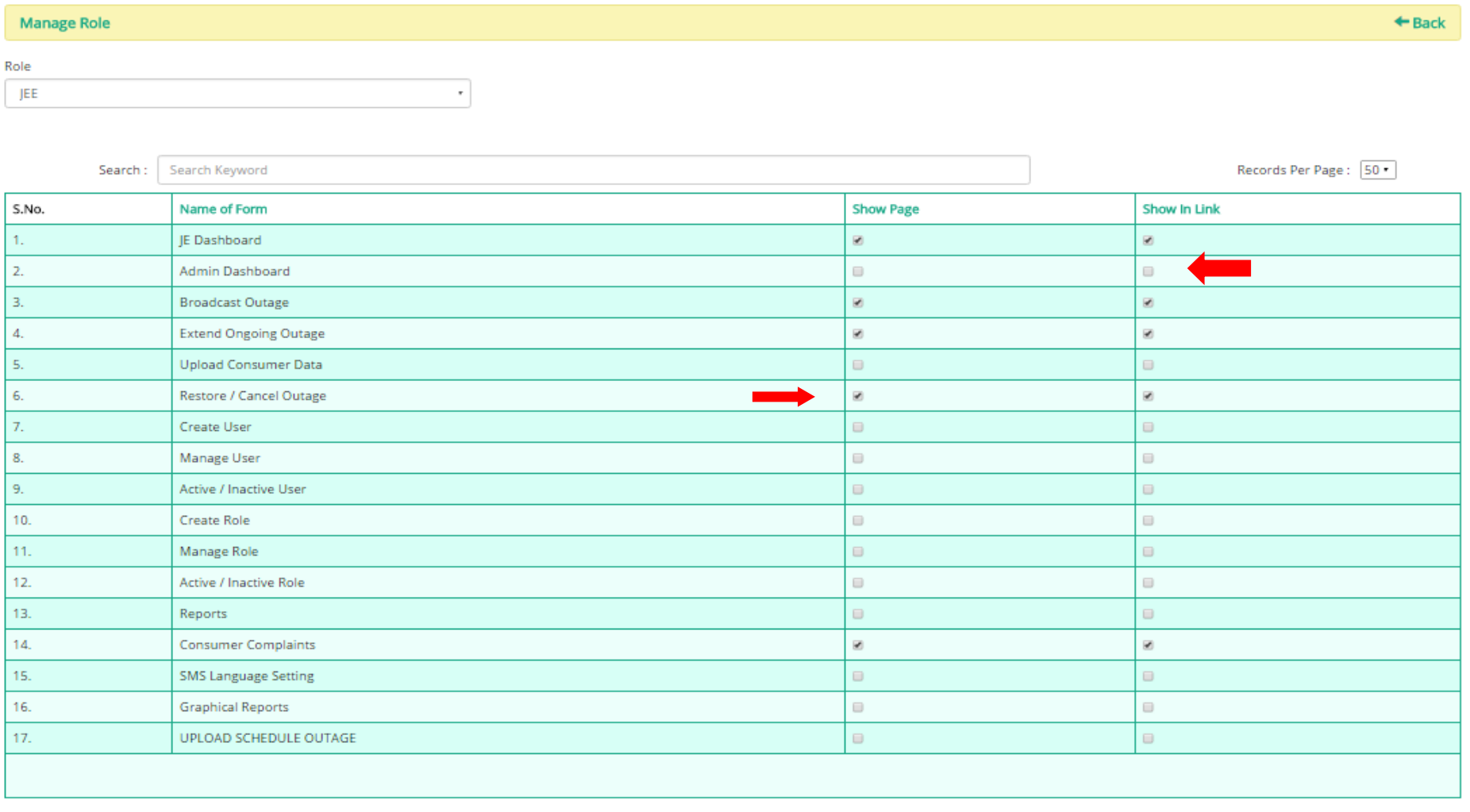

Save

Reset

## **New Registration Request:**

Discom Admin can select the link to view new registration requests sent from Urja Mitra mobile application from consumers whose details needs to be verified and approved /rejected so that the consumer can get registered on Urja Mitra application.

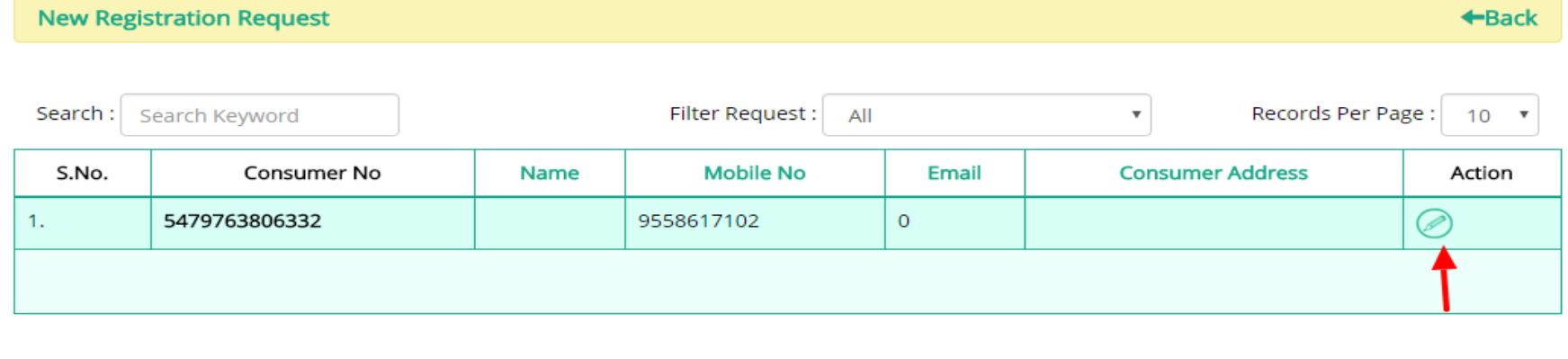

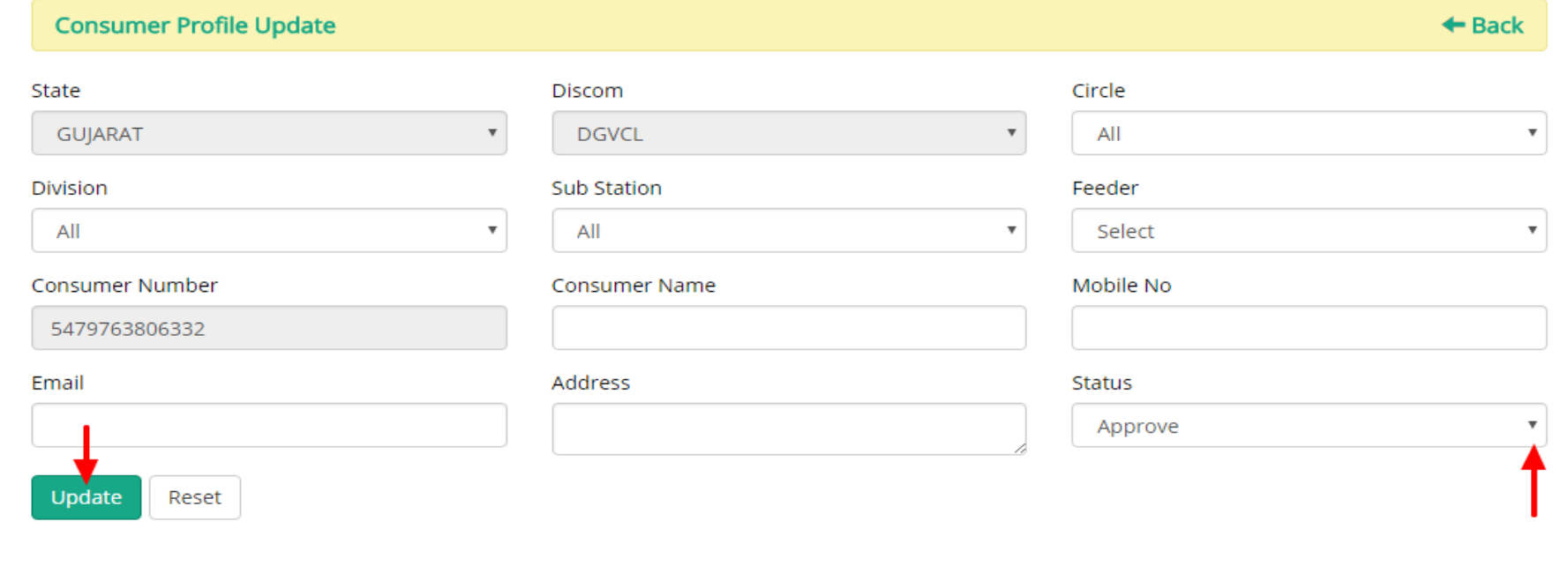

**Create/Edit Feeder:** Discom Admin is facilitated with the following functionalities:

**(A). Create New Feeder:** In case of addition of New Feeder, select the link Create/Edit Feeder from the left panel. This directly will take to the page for selection of the Create New Feeder where in the respective options relevent to new feeder addition are to be duly filled in & after pressing the save option, the new feeder will be displayed on the Feeder Menu Bar of Particular Discom & inside JEE Login.

**(B). Edit Existing Feeder:** In case of edit / change to the existing feeder details wrt new devlopements made, the relevant details can be modified as & when required on the Create / Edit Feeder menu, which shall be immediately displayed upon completion & saving of the necessary changes.

With below image displayed, the Discom admin can add various types of feeder in their area. If any number of feeder in the discom region then Discom will be able to add those feeders in their database. Similarly, Discom admin can edit the information of the feeder if there is any change in the feeder related information, like name, type or the entire information fields of any feeder. The screen will contain the following fields and look as follows:

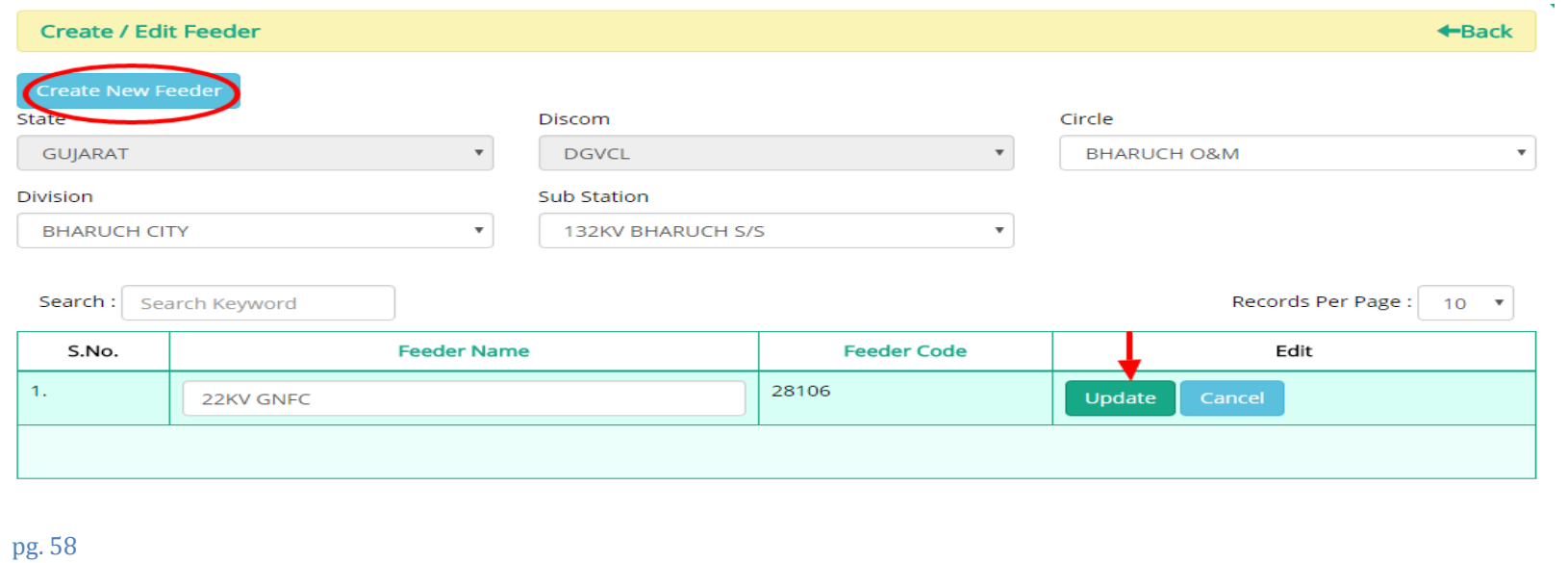

## **Reports:**

There are three types of reports available as diplayed in the screen below.

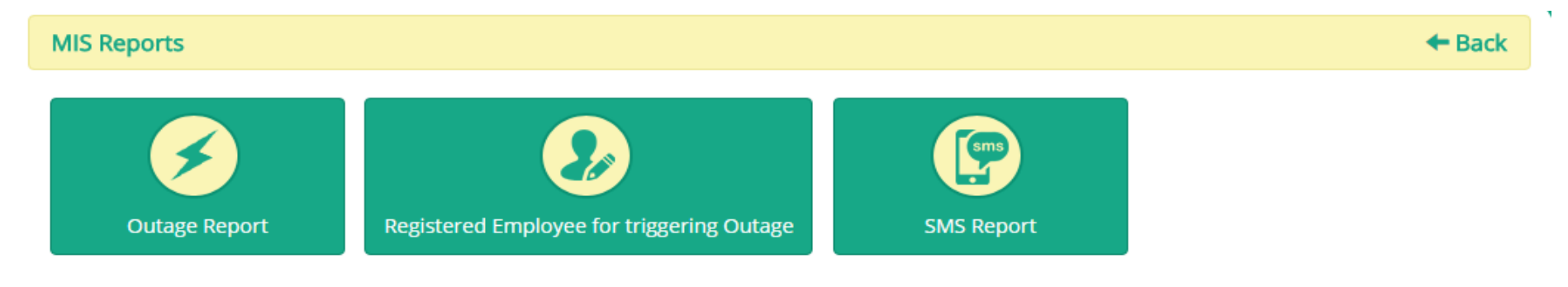

## **Outage Report**

Admin can select the circle and outage type(ongoing/schedued/unscheduled or All) to get the report of specified time period by clicking search button.

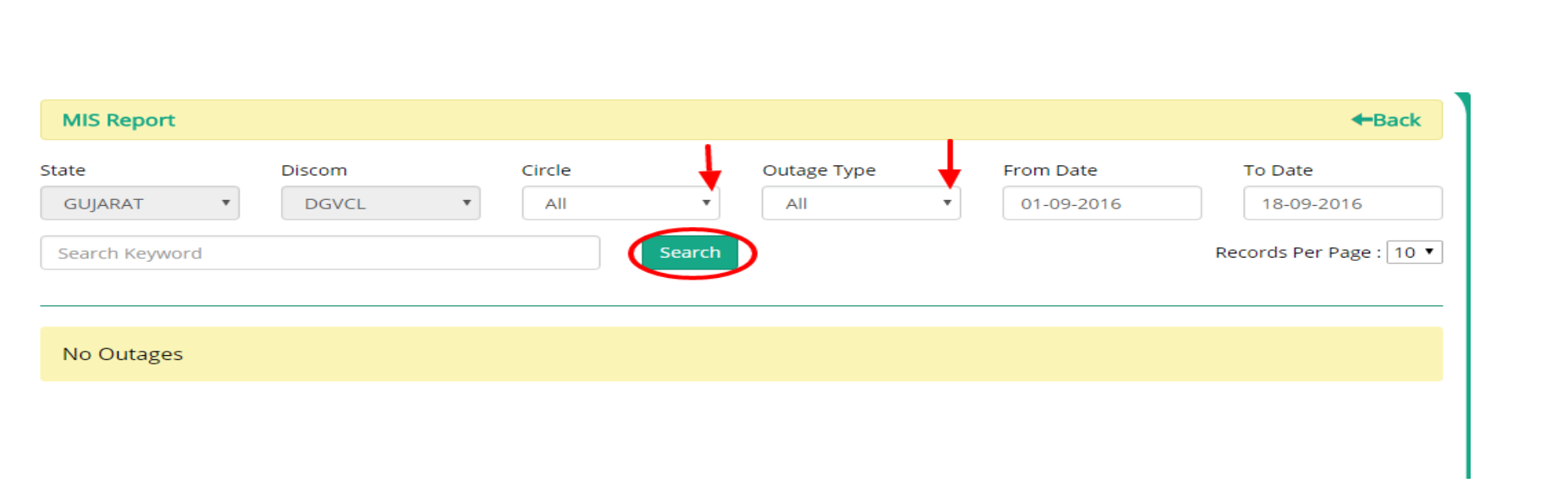

## **Registered Employee for triggering outage**

No. of All Registered Users of that Discom will be display in this report as shown in the image as follows.

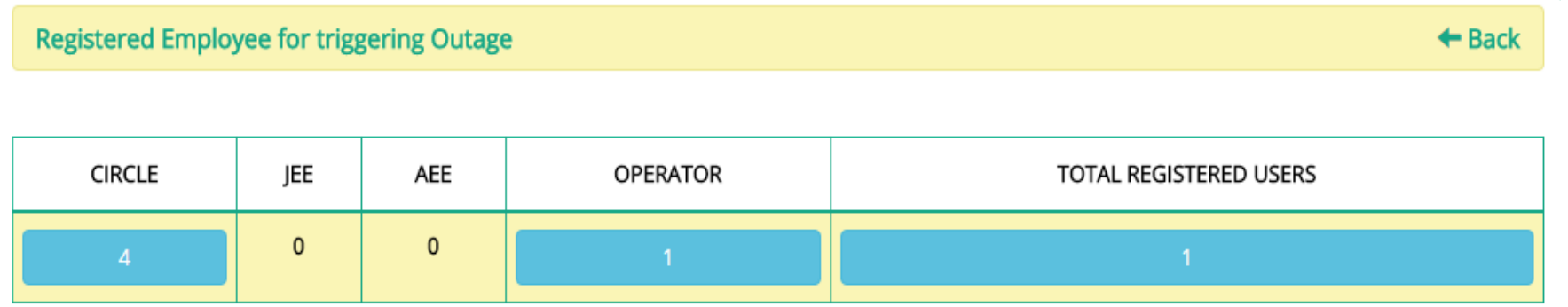

## **SMS report**

This SMS report can be used to analyze the information like who triggered the outage, the mode of triggering the outage and total SMS count. The screen will look like as follows and it will contain the following advanced search option. This report section can also be used to download or print reports in the available format.

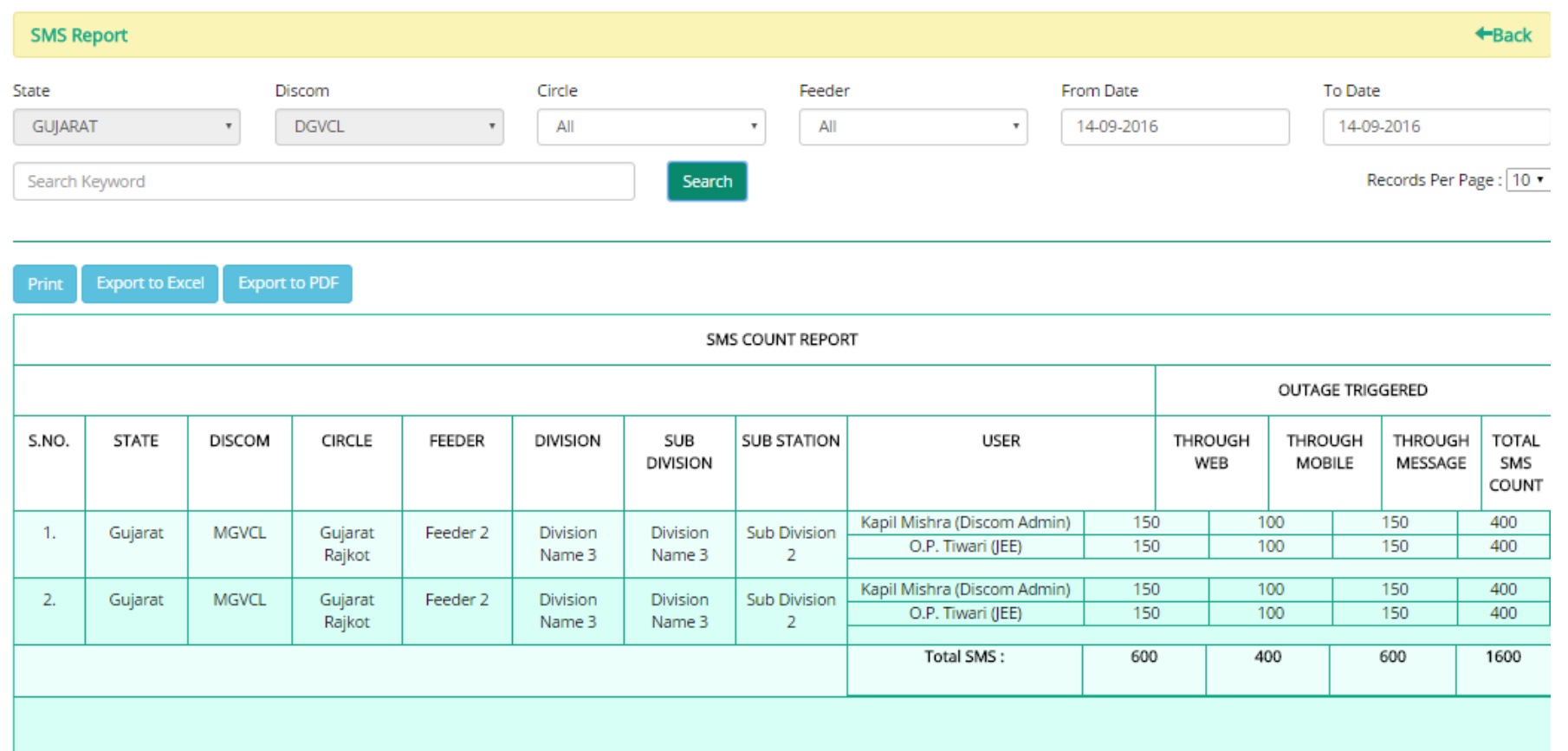

## **Consumer Complaints:**

Consumer complaints are received on the regularly basis and these complains can be seen over the web portal. These consumer complaints act as outage information if there is a distinct pattern in the arrival of the complaints. The pattern is recorded at the customer care level and is then routed to the concerning Discom. The Discom can then take action for the message that is to be broadcasted or not for an outage. The call center will forward the report of Discom related complaints to the coressponding Discom to further take the action to decide if the complaints are relating to the occurance of any category of arriving outage.

The broadcast is generally done in the language chosen by the Discom admin. These languages can be standard or vernacular.In this page all consumer complaints will be display as per the following format

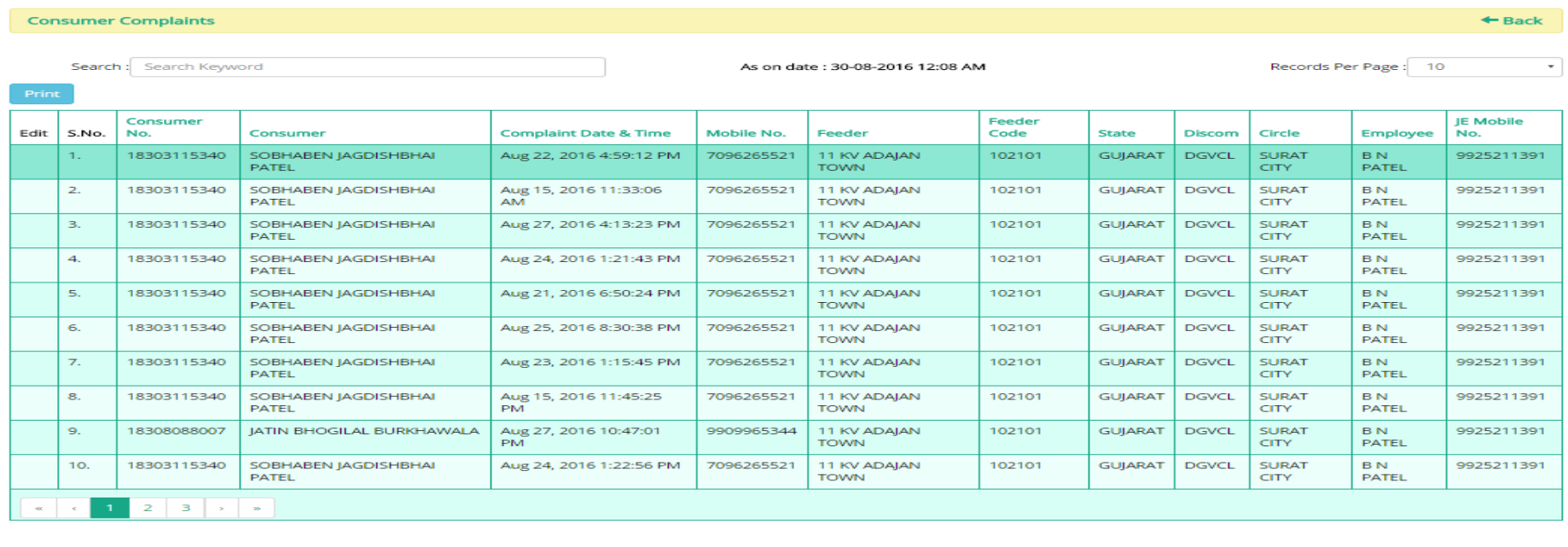

## **SMS Language Setting:**

Through this page the language of SMS can be set for each category of consumer.

Messsage language can be Hindi, English or Regional language.

Select the language of Message for any Category for consumer and then click on Save button (Arrow).

**Language Setting** 

 $\leftarrow$  Back

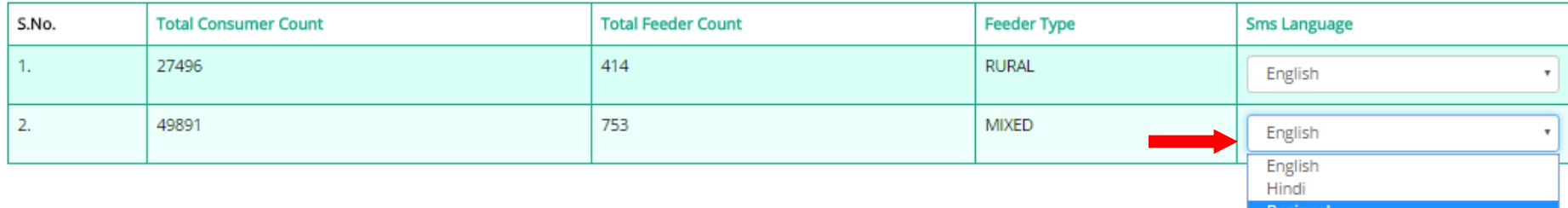

## **User Helpline number:**

In case of any queries, please feel free to contact us on the following numbers:

**Help Line Number: 0755-4096915** *(Monday-Friday 10:00 am to 6:00 pm)*

Ankit Kumar, RECTPCL: 9891128569.

Amit Chatterjee, RECTPCL: 7091689715 / 7091689716.

Santosh Rao, C-Net Infotech: 8827244990.

Nishant Mishra, C-Net Infotech:7049080250.